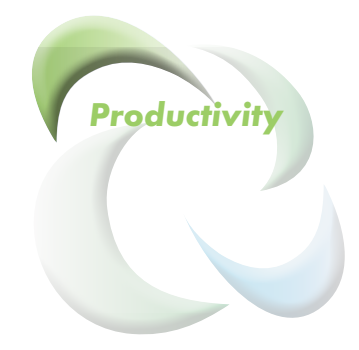

# *PPS Cart: PulseNet Production Systems*

**Powerful Tools for Better Performance**

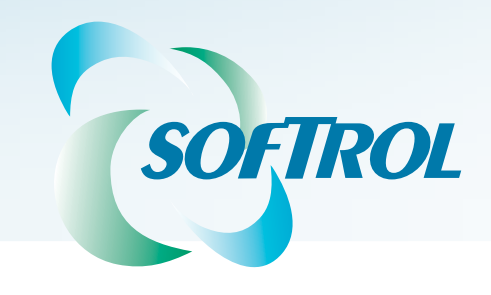

PPS Cart

This page intentionally left blank.

# *Contents*

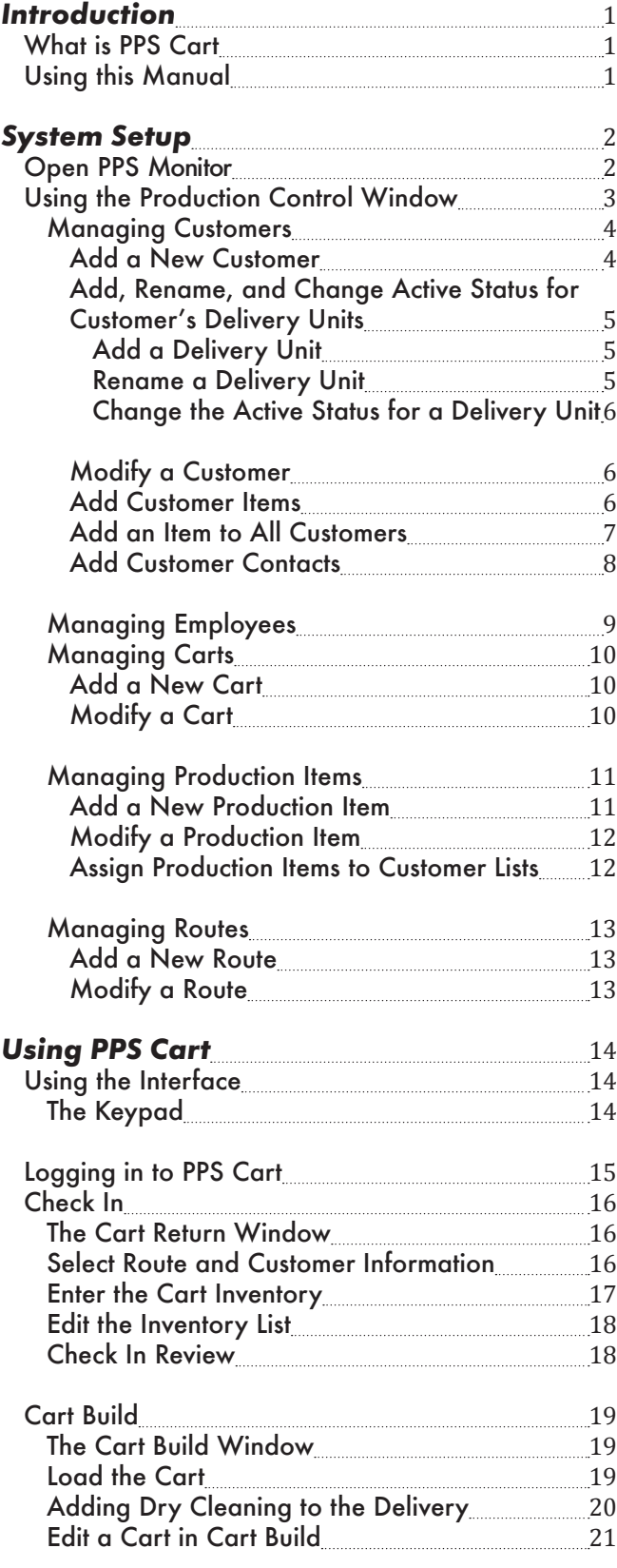

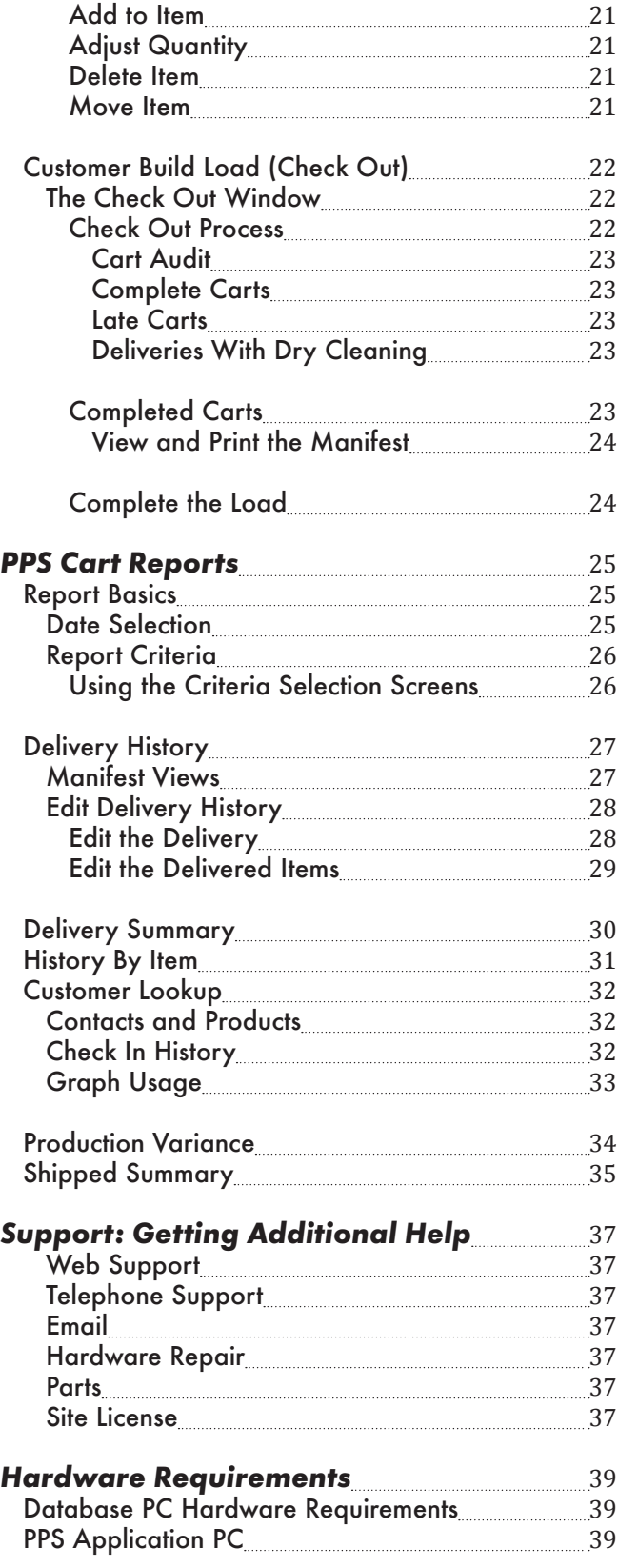

PPS Cart

This page intentionally left blank.

# <span id="page-4-0"></span>*Introduction*

### *What is PPS Cart*

PPS Cart facilitates the tracking of product movement from the customer, through the plant, and back to the customer. The PPS Cart system manages

- Cart return (Check In),
- Customer cart build, and<br>• Customer load build (Che
- Customer load build (Check Out).

Workers access the software using touchscreen workstations. From these workstations, workers check in the soiled product, assign and build carts, audit customer builds, and generate and print manifests. System management occurs at the PC workstation. Managers use the PC Workstation to maintain the customer, product, driver, and route information. Management can access PPS Cart's web-based reporting from anywhere when logged into the plant's network.

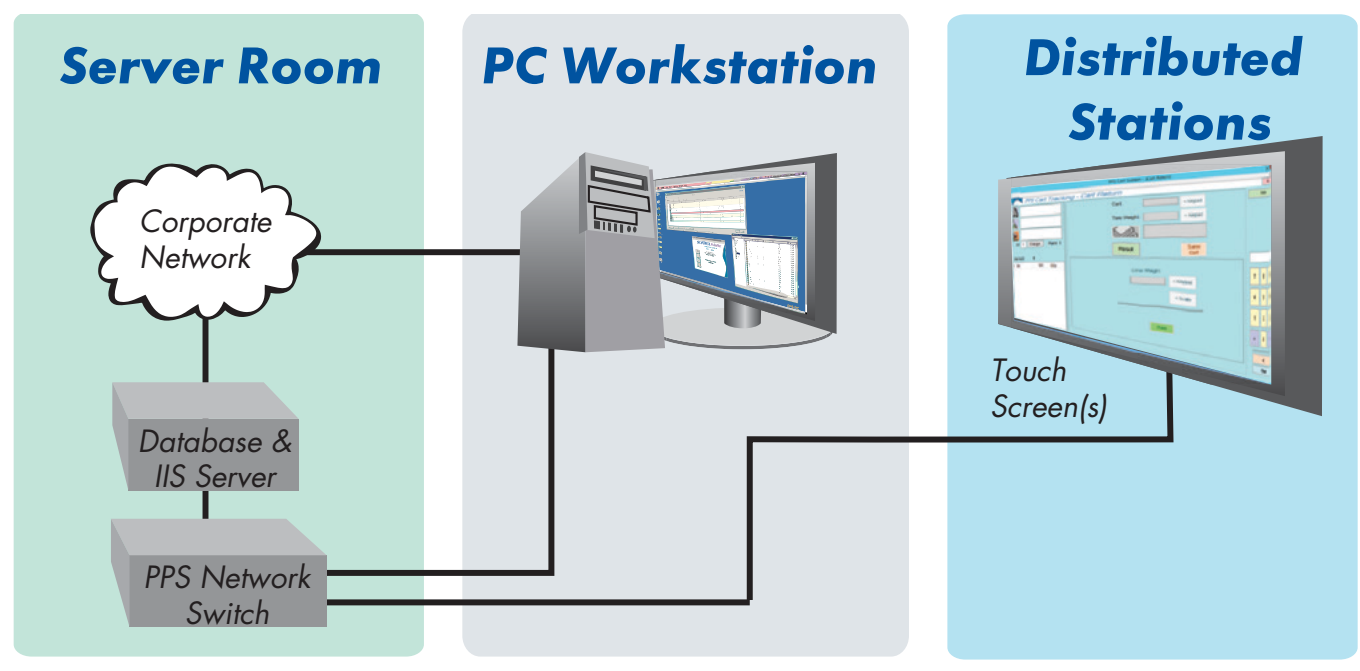

*Figure 1.* System Overview. PPS Cart consists of three major areas: touchscreen work centers, PC workstation, and the Database and IIS Server for web-based reporting.

### *Using this Manual*

This guide provides task-based instruction on how to maintain and use the PPS Cart system effectively. The first section, "System Setup" steps you through the process of data entry; e.g., adding new items, customers, routes, and employees. The second section, "Using PPS Cart" steps through the tasks associated with the three key user areas. The third section, "PPS Cart Reports," provides an overview of what is available in web-based reports.

# <span id="page-5-0"></span>*System Setup*

The Softrol engineers set up the hardware, and they completed the majority of the data entry. No matter how thorough the planning, things get left out or things change. Either way, the data needs managing. As part of the larger PPS suite of applications, management maintains the PPS Cart's data using the PPS Monitor application. This manual provides a step-by-step guide for setting up those parts of the PPS Monitor application specific to PPS Cart. For managing cost centers, employees, departments, and tasks see the PPS documentation (Manual-PPSX.pdf).

### *Open PPS Monitor*

The PPS Monitor application is always running on the PPS Workstation PC. If the application is not running, locate the PPS Monitor shortcut on the desktop.

1. Use the shortcut provided on the desktop or use Windows Explorer to navigate to:

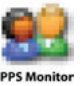

C:\Program Files\Softrol\PPS Monitor\Monitor.exe

- 2. Double-click the monitor.exe file to open the application.
- 3. Enter **User ID** and **Password** information and click **Ok**.

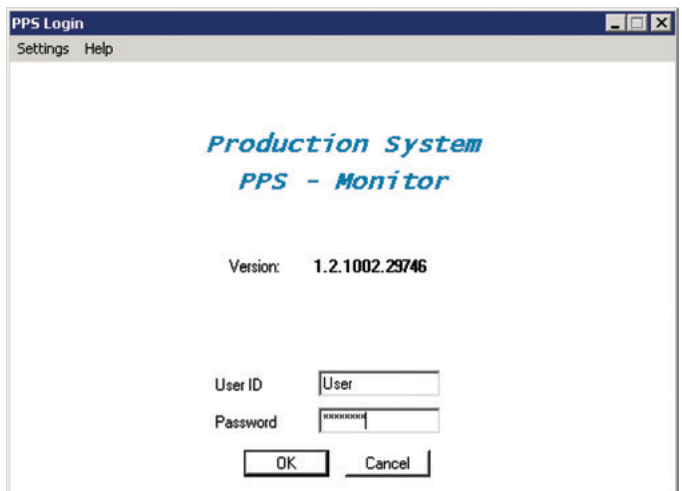

*Figure 2.* PPS Monitor Log in screen.

### <span id="page-6-0"></span>*Using the Production Control Window*

Data management for PPS Cart occurs through PPS Monitor's *Softrol Production Control* window (see [Figure 3](#page-6-1)). The Production Control window allows for adding, editing, and deleting data from the PPS system. This manual only covers those sections specific to PPS Cart. For more information, see the PPS documentation. Those readers already familiar with the use of the Softrol Production Control window may skip this section.

The frame on the left side of the window gives you the option to view your system based on *department* or *items*.

- **Department**: PPS associates each cost center, piece of equipment, monitoring station, employee, and task with a department. Using the department view, you can easily see these relationships by selecting and expanding the departments. Note: some installations of PPS do not include the Department view.
- **Items:** The item view separates the components into groupings. The term *items*, in the PPS system, refers to the individual components that make up a PPS System: departments, customers, production items, cost centers, employees, monitoring stations, schedules, and tasks. Select a grouping to see all of the items for that group in the frame to the right.

The frame on the right contains all of the items for the department or item based on your selection. Double-click an item to edit the item's details. Click to select an item followed by a right-click for other options including copy, new, edit.

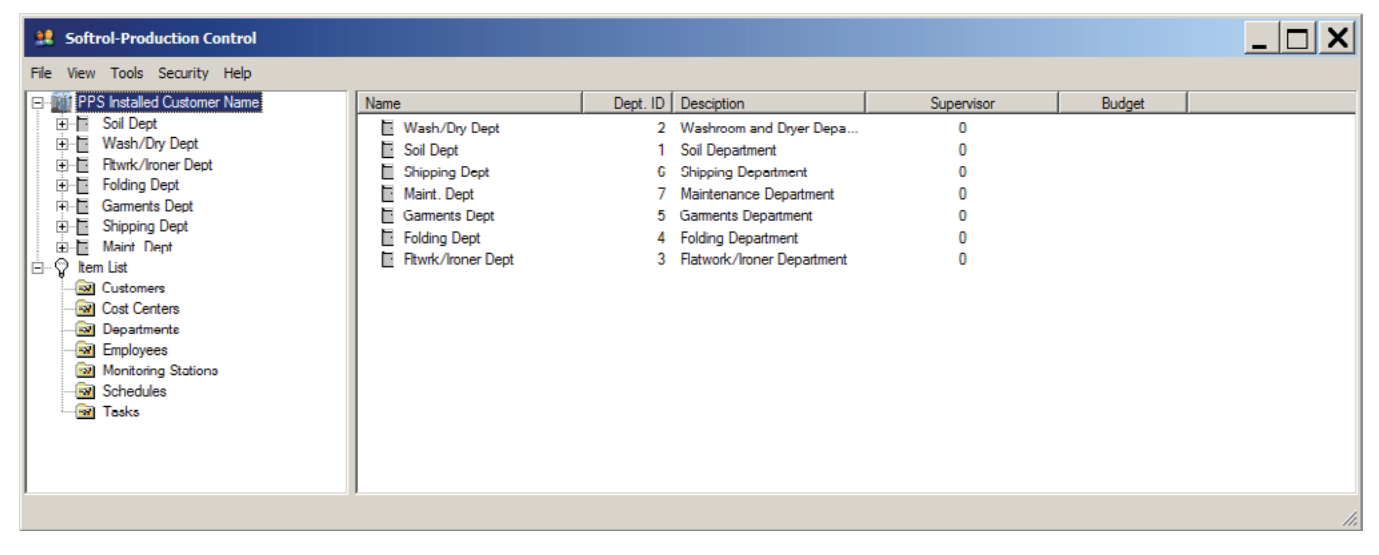

*Figure 3. Softrol-Production Control* interface.

<span id="page-6-1"></span>To access the *Softrol-Production Control* window, click **Setup** on the *PPS Login* window (see [Figure 4\)](#page-6-2).

<span id="page-6-2"></span>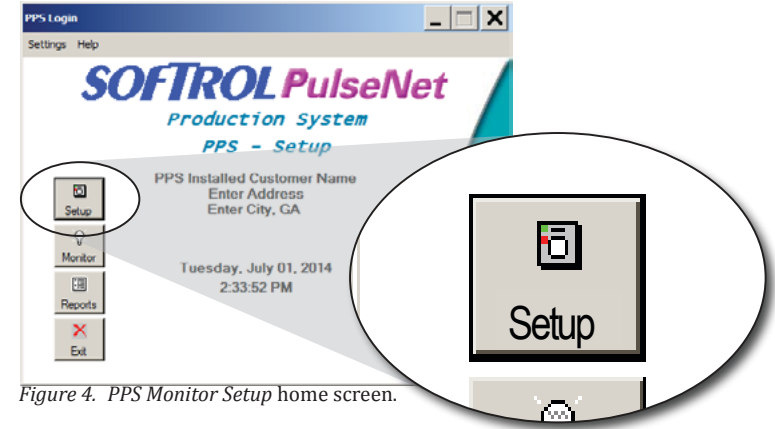

#### <span id="page-7-0"></span>*Managing Customers*

If your plant tracks product based on customer, the installers added your customer data during setup. Occasionally, you need to edit and remove customers from the system. Each plant has at least one customer, "Unassigned." The system uses the unassigned customer as the default customer. To manage customers, select the "Customer" folder on the Softrol Production Control window (see [Figure 5\)](#page-7-1).

| <b>32 Softrol-Production Control</b>                                                                                                    |             |                            |         |               |        |  |
|----------------------------------------------------------------------------------------------------|-------------|----------------------------|---------|---------------|--------|--|
| File View Tools Security Help                                                                                                    |             |                            |         |               |        |  |
| <b>ED-1001</b> PPS Installed Customer Name                                                                                                    | Name        | Cust. ID   Long Name       | Dept of | Display Order | Active |  |
| $\overline{\bigoplus}$ $\overline{\bigcirc}$ item List<br>Customan<br>New<br><b>Ray</b> Cost C<br>$\overline{A}$<br><b>Ray</b> Depar<br>Properties<br><b>Employee</b><br>Monitoring Stations<br>Schedules<br><b>R</b> Tasks | JUnassigned | Company Goods<br>$\bullet$ |         | $\mathbf{0}$  | Yes    |  |
|                                                                                                    |             |                            |         |               |        |  |

*Figure 5.* Right-click **Customers,** and select **New**.

#### <span id="page-7-1"></span>*Add a New Customer*

- To add a new customer:
	- 1. Expand the **Item List**.
	- 2. Click the **Customers** folder to highlight it.
	- 3. Right-click the highlighted **Customers** folder, and select **New** to open the *Customer Maintenance* dialog (see [Figure 6](#page-8-1)).
	- 4. Enter a unique numeric **Customer ID**.
	- 5. Complete the **Short Name** and **Name**.
	- 6. Select a parent for customers that exist as a department within a larger organization. You may deliver to multiple customer departments in a hotel (e.g., housekeeping, restaurant, bar).
	- 7. Set the **Display Order**. This determines the order that the customer appears in the PPS Cart customer selection dialog. Keep the display order numbers unique.
	- 8. Select a color for use in the customer selection dialog.
	- 9. Set the **Product Processing Time** to the customer's expected turn-around time.
	- 10. Set the **Count Uplift Percent**. This is also called, "automatic loss recovery." The count uplift percent enables plants to make up for product lost by the customer (e.g., 1% of towels go missing per delivery due to theft). Leave set to zero if your plant doesn't utilize this feature.
	- 11. Click **Apply**.

<span id="page-8-0"></span>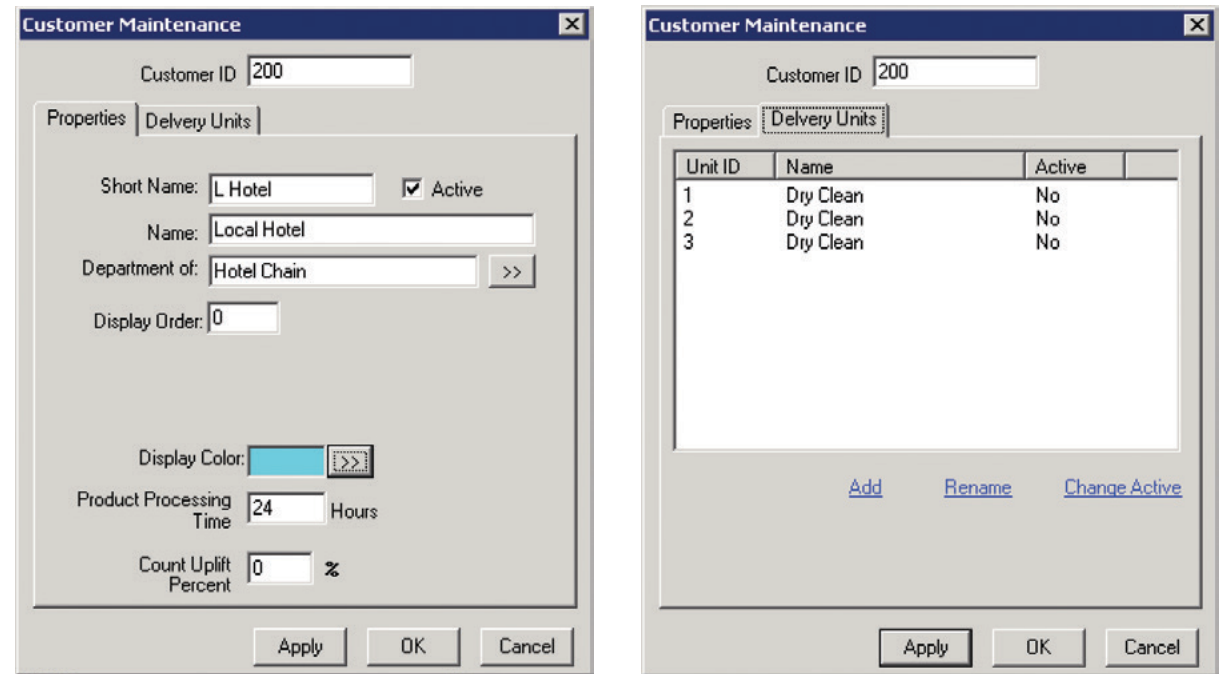

<span id="page-8-1"></span>*Figure 6. Customer Maintenance* dialog: Left, Properties tab. Right, Delivery Units tab.

#### *Add, Rename, and Change Active Status for Customer's Delivery Units*

The **Delivery Units** tab on the *Customer Management* dialog allows you to designate Delivery Units for the customer. When a customer has separate delivery areas for some items (e.g., dry-cleaned garments), these delivery areas need added on the **Delivery Units** tab. Using the links at the bottom of the list, you can **Add, Rename,** and change the **Active** status for the customer's delivery units.

#### *Add a Delivery Unit*

To add a delivery unit:

- 1. Click the **Add** link.
- 2. Provide a name for the delivery unit.
- 3. Click **Ok**. The system assigns a **Unit ID** and sets the delivery unit's **Active** status to "yes."

#### *Rename a Delivery Unit*

To rename a delivery unit:

- 1. Select the delivery unit in the list.
- 2. Click the **Rename** link.
- 3. Change the name in the dialog box.
- 4. Click **Ok**.

#### <span id="page-9-0"></span>*Change the Active Status for a Delivery Unit*

To change the **Active Status**:

- 1. Select the delivery unit in the list.
- 2. Click the **Change Active** link to toggle the status.

#### *Modify a Customer*

You can change any of the information for the customer except the **Customer Id**. You can't remove or delete a customer from the system, but you can deactivate them. Deactivating them prevents them from appearing in future reports and on PPS devices.

- 1. Expand the **Items List** and click **Customers**.
- 2. Find the customer in the list on the right, and double-click.
- 3. Modify the information and click **OK** (see [Figure 6](#page-8-1)).

#### <span id="page-9-2"></span>*Add Customer Items*

Once you add a customer, you may need to add items to that customer. If the item you wish to add is new to your plant, you need to add it to the system before you can add it to the customer; see [Add a New Production Item on](#page-14-1)  [page 11](#page-14-1) for more information. To add items to a customer:

- 1. Expand the **Items List** in the *Softrol-Production Control* window (see [Figure 7\)](#page-9-1).
- 2. Expand Customers.
- 3. Locate and click to expand the specific customer. You see two icons when you expand the customer: **Customer Items** and **Contacts**.
- 4. Click to select **Customer Items**.
- 5. Right-click the highlighted **Customer Items** option and select **New** to open the *Customer Item* dialog (see [Figure 8](#page-10-1)).

| Magic Laundry Services             | Customer                                      | Item Code | <b>Description</b>   | Piece Chg. | Weight Chg. | Unit Weight     4 |  |
|------------------------------------|-----------------------------------------------|-----------|----------------------|------------|-------------|-------------------|--|
| E-9<br>Cart Build Items            | 11 Agua Caliente Resort & Spa - HSK Bed Cover |           | <b>Bed Cover</b>     |            |             | 0                 |  |
| all Carts                          | 11 Agua Caliente Resort & Spa - HSK Bed Runne |           | <b>Bed Runner</b>    |            |             | 0                 |  |
| <b>E-R</b> Customers               | 11 Agua Caliente Resort & Spa - HSK BEDSKRT   |           | <b>Bed Skirts</b>    |            |             | 0                 |  |
| Agua Calente Hskp                  | 11 Agua Caliente Resort & Spa - HSK BLKT      |           | Blanket              |            |             | 3.14              |  |
| <b>Customer Items</b><br>Contacts  | 11 Agua Caliente Resort & Spa - HSK BMWHT     |           | <b>Bath Mats</b>     |            |             | 0.81              |  |
| Agua Caliente Spa                  | 11 Agua Caliente Resort & Spa - HSK BRWHT     |           | <b>Bath Rugs</b>     |            |             | 1.66              |  |
| Andaz San Diego F&B                | 11 Agua Caliente Resort & Spa - HSK BTWHT     |           | <b>Bath Towels</b>   |            |             | 1.37              |  |
| Andaz San Diego HSKP               | 11 Agua Caliente Resort & Spa - HSK BYBLANK   |           | <b>Baby Blankets</b> |            |             | 0                 |  |
| <b>ENDI Bel El Encanto F&amp;B</b> | 11 Agua Caliente Resort & Spa - HSK CHRCVR    |           | <b>Chair Cover</b>   |            |             | 0                 |  |
| <b>READ Bel El Encanto HSKP</b>    | 1) Agua Caliente Resort & Spa - HSK DBLDVT    |           | Double Duvet         |            |             | 3.52              |  |
| <b>FIRE Bel El Encanto SPA</b>     | 11 Agua Caliente Resort & Spa - HSK DBLFSHE   |           | Double Fitted Sheets |            |             | 1.89              |  |
| Biltmore Banquet                   | 11 Agua Caliente Resort & Spa - HSK DBLPCASES |           | Double Pillow Cases  |            |             | 0.29              |  |
| <b>E</b> Biltmore HSKP             | [1] Agua Caliente Resort & Spa - HSK DBLPSHA  |           | Double Pillow Shams  |            |             | $0.38$ $($        |  |
| Biltmore Outlet                    |                                               |           |                      |            |             |                   |  |

<span id="page-9-1"></span>*Figure 7.* Right-click **Customers Items,** and select **New**.

<span id="page-10-0"></span>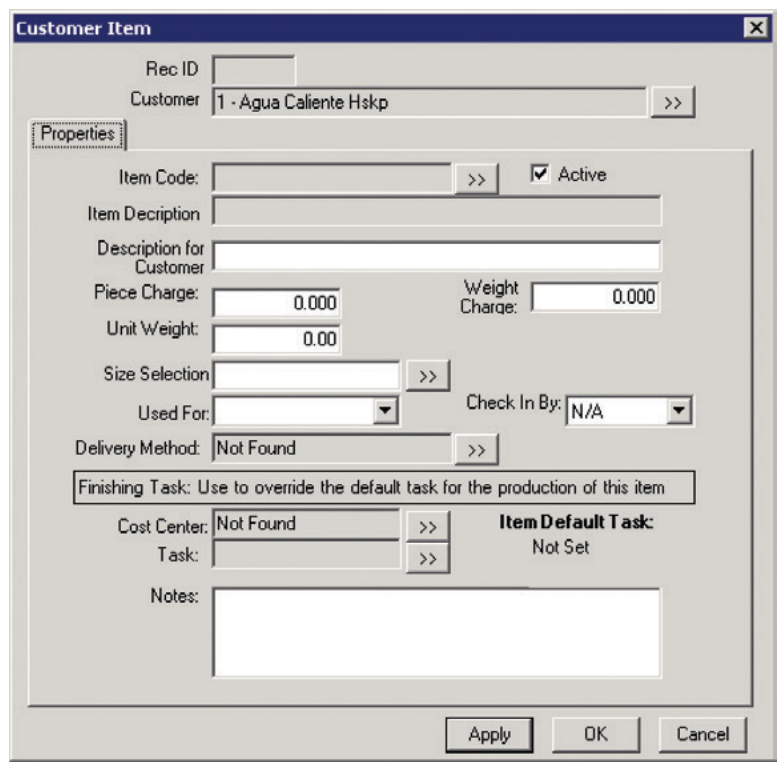

<span id="page-10-1"></span>*Figure 8.* Customer Item Dialog.

- 6. Click the selection button  $\rightarrow$  next to **Item Code** to pick a production item from the list.
- 7. Change the **Description for Customer** field to a meaningful name for the customer. This description appears on screen for the PPS Cart user, and the system uses it when generating the manifest.
- 8. Designate the optional amount charged by the **Piece** or **Weight**.
- 9. Specify the **Size Selection** (optional).
- 10. Set the **Used For** field. This field is not optional for PPS Cart users. This tells the system if this item appears on the *Check In* menu, the Cart Build/Check Out item menu, or on both menus.
- 11. Set the **Delivery Method** for delivery on cart or hanger (dry cleaning).
- 12. Set the **Cost Center** and **Task** if you want to designate a different finishing task for this customer.
- 13. Click **OK** to save the item and exit the dialog.

#### *Add an Item to All Customers*

You use the system's default Unassigned customer to add items that you want available on all of your customer menus. Simply follow the instructions in [Add Customer Items on page 6,](#page-9-2) but use the Unassigned customer.

#### <span id="page-11-0"></span>*Add Customer Contacts*

You can add customer contacts to your PPS system. If you use the customer contacts feature in PPS, you can add multiple contacts for a customer. To add a contact:

- 1. Expand the **Items List** in the *Softrol-Production Control* window (see [Figure 7\)](#page-9-1).
- 2. Expand **Customers**.
- 3. Locate and click to expand the specific customer. You see two icons when you expand the customer: **Customer Items** and **Contacts**.
- 4. Click to select **Contacts**.
- 5. Right-click the highlighted **Contacts** option and select **New** to open the *Customer Contact Maintenance* dialog (see [Figure 9\)](#page-11-1).
- 6. Complete any applicable fields.
- 7. Click **Ok** to exit the dialog and save the contact.

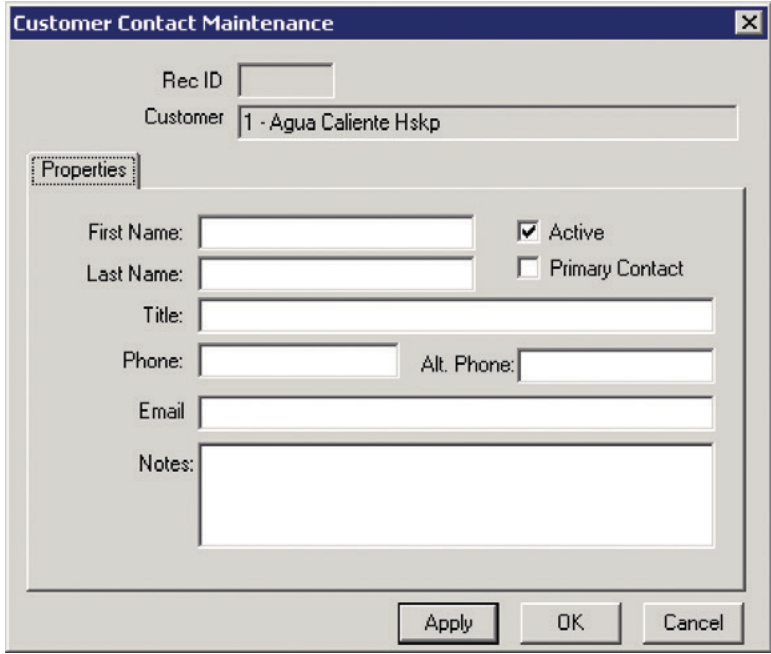

<span id="page-11-1"></span>*Figure 9.* Customer Contact Maintenance.

#### <span id="page-12-1"></span><span id="page-12-0"></span>*Managing Employees*

When enabling the Cart Build option in PPS, you need to take note of two changes in the *Employee Details*:

- 1. Each employee that uses the touchscreen interface requires an **Access Pin**. This pin along with their badge number enables them to log into the system.
- 2. For an employee to appear in the driver selection menu, you must designate them as a driver in the employee type field.

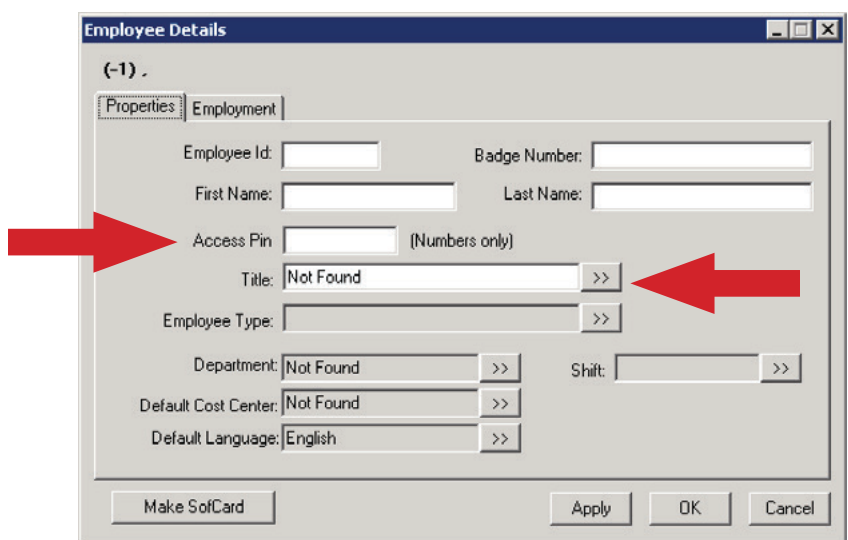

*Figure 10. PPS Monitor: Employee Details* dialog.

If you need to add a new employee or have further questions about the fields on the *Employee Details* dialog, consult the *PPS: PulseNet Production System Manual*.

#### <span id="page-13-0"></span>*Managing Carts*

Each cart in your inventory needs labeled and added to the system. You use the *Cart Maintenance* dialog to add new carts, modify existing carts, and to change the active status.

| <b>LE Softrol-Production Control</b>       |                 |             |                   |                      |        | $\blacksquare$ $\blacksquare$ |
|--------------------------------------------|-----------------|-------------|-------------------|----------------------|--------|-------------------------------|
| File<br>Tools Security Help<br>View        |                 |             |                   |                      |        |                               |
| Magic Laundry Services                     | ID              | Tare Weight | Location          | Status Date          | Active | $\blacktriangle$              |
| ⊖<br>Cart Build Items<br>Ė-                | ) 聖<br>11110098 | 200         | At Customer       | 5/15/2015            | Yes    |                               |
| ¶Car<br><b>New</b>                         | 篇<br>6000017    | 166         | At Check In       | 6/17/2013 8:52:18 AM | Yes    |                               |
| <mark>କ</mark> ା Cu<br>田                   | 温<br>1112146    | 200         | At Check In       | 12/16/2014 12:35:47  | Yes    |                               |
| <b>M</b> Co<br><b>Properties</b>           | 篇<br>1111253    | 200         | At Check In       | 4/21/2015 1:43:36 PM | Yes    |                               |
| <b>R</b> Departments<br><b>R</b> Employees | 温<br>1111212    | 200         | At Check In       | 11/20/2014 12:18:43  | Yes    |                               |
| M All Production Items                     | 篇<br>1111111    | 200         | At Check In       | 12/3/2014 11:48:44   | Yes    |                               |
| <b>Routes</b>                              | 温<br>1111098    | 200         | At Check In       | 11/21/2014 11:54:01  | Yes    |                               |
| <b>M</b> Tasks                             | 篇<br>1111000    | 135         | At Customer       | 4/10/2015            | Yes    |                               |
|                                            | 】<br>1110146    | 200         | At Check In       | 2/24/2015 2:48:44 PM | Yes    |                               |
|                                            | 篇<br>900006     | 166         | At Check In       | 5/28/2012 8:39:07 AM | Yes    |                               |
|                                            | 篇<br>800096     | 166         | At Delivery Build | 7/14/2015 1:51:49 AM | Yes    |                               |
|                                            | 篇<br>800075     | 142         | At Check In       | 3/25/2012 8:08:38 PM | Yes    |                               |
|                                            | 篇<br>800045     | 131         | At Customer       | 6/20/2015            | Yes    |                               |
|                                            | 篇<br>700009     | 166         | At Check In       | 8/8/2011 9:14:27 AM  | Yes    | $\blacktriangledown$          |
|                                            |                 |             |                   |                      |        | h.                            |

*Figure 11.* Right-click **Carts,** and select **New**.

#### <span id="page-13-1"></span>*Add a New Cart*

To add a new cart:

- 1. Click **Carts** in the *Softrol Production Control* window.
- 2. Right-click on the highlighted **Carts** item and select **New** (see [Figure 11](#page-13-1)) to open *Cart Maintenance* (see [Figure 12\)](#page-13-2).
- 3. Enter a unique **Cart ID** (numbers only).
- 4. Enter the **Tare Weight** (the weight of the empty cart).
- 5. Set the cart **Location** by clicking the selection button to access the location selection dialog.
- 6. Click **Ok**.

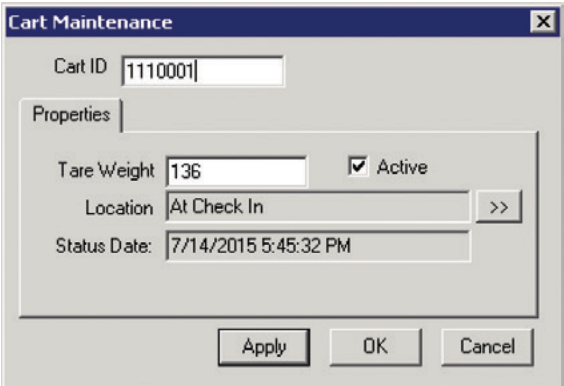

<span id="page-13-2"></span>*Figure 12. Cart Maintenance* dialog.

#### *Modify a Cart*

Double-click any cart in the *Softrol Production Control* window to change its **Tare Weight** or **Active** status.

 $\rightarrow$ 

#### <span id="page-14-0"></span>*Managing Production Items*

Every item produced by the plant needs entered into the system. The installers complete this step during installation, but items get missed, you get new items, or you need to modify items. Although infrequent, you need to know how to manage your production items.

| <b>LE Softrol-Production Control</b> |                     |                                       |              | EOX               |
|--------------------------------------|---------------------|---------------------------------------|--------------|-------------------|
| Tools Security Help<br>File<br>View  |                     |                                       |              |                   |
| Magic Laundry Services               | Code                | <b>Description</b>                    | Spanish Name | $Grr$ $\triangle$ |
| ⊖<br>Cart Build Items<br>白           | DISTBL54x120SNDLWD  | Discard Table Linen Sandalwood 54x120 |              | DIS.              |
| -xl Carts                            | DISTBL54X120BRN     | Discard Table Linen Brown 54x120      |              | F&I               |
| <b>W</b> Customers<br>₩              | DISTBL52X96CHAGNE   | Discard Table Linen Champagne 52x96   |              | F&I               |
| <b>W</b> Cost Centers                | DISTABLEWHT63X63    | Discard Table Linen White 63x63       |              | F&I               |
| <b>In Departments</b><br>Remployees  | <b>DISSTDPCASE</b>  | <b>Discard Standard Pillow Cases</b>  |              | Dis               |
| All Producti                         | DISSPCASES          | Discard Sham Pillow Cases             |              | Dis               |
| New<br>all Routes                    | <b>DISSPASHEETS</b> | <b>Discard Spa Sheets</b>             |              | Dis               |
| <b>W</b> Tasks<br><b>Properties</b>  | <b>DISSPAPCASE</b>  | Discard Spa Pillow Cases              |              | Dis               |
|                                      | <b>DISSHWRCRT</b>   | <b>Discard Shower Curtains</b>        |              | DIS.              |
|                                      | DISROBE             | Discard Robes                         |              | Dis               |
|                                      | <b>DISONTSHEETS</b> | Discard Queen Top Sheets              |              | Dis               |
|                                      | -DISQNSHEETS        | <b>Discard Queen Sheets</b>           |              | Dis               |
|                                      | -DISGNDVT           | <b>Discard Queen Duvet</b>            |              | Dis.              |
|                                      |                     |                                       |              | $\overline{ }$    |
|                                      |                     |                                       |              |                   |

*Figure 13.* Right-click **All Production Items,** and select **New**.

#### <span id="page-14-2"></span><span id="page-14-1"></span>*Add a New Production Item*

To add a new item:

- 1. Click to select **All Production Items**.
- 2. Right-click the selected **All Production Items** (see [Figure 13](#page-14-2)).
- 3. Click **New** to open the *Production Item Maintenance* dialog (see [Figure 14](#page-14-3)).
- 4. Enter a unique **Item Code**.
- 5. Complete the description fields.
- 6. Use the selection buttons  $\Rightarrow$  to set or create a new **Group** (item categories).

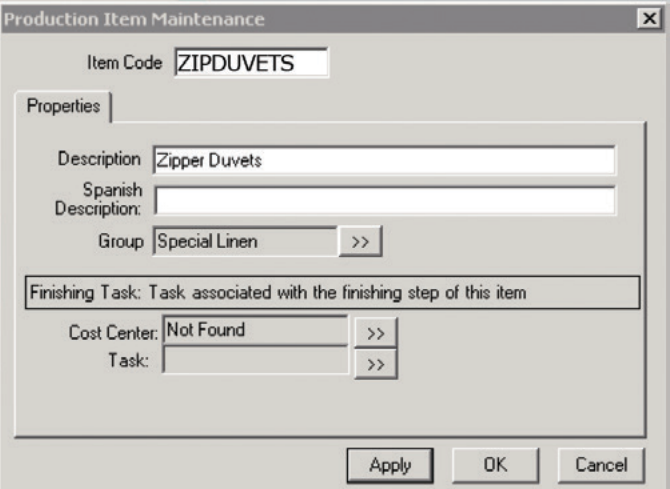

<span id="page-14-3"></span>*Figure 14. Production Item Maintenance* dialog.

<span id="page-15-0"></span>7. Set the optional finishing **Cost Center** and **Task** using the selection buttons.

#### $\rightarrow$

8. Click **Ok**.

#### *Modify a Production Item*

Double Click any item in the **All Production Items** list to change the description, group, or finishing tasks. You cannot change the **Item Code**, nor can you delete or deactivate an item once you add it to the system.

#### *Assign Production Items to Customer Lists*

If available on your system, you can add an item to a customer from the Production Items list. Assigning production items to customers allows the worker to select the items when checking in or building carts. To assign production items to customers:

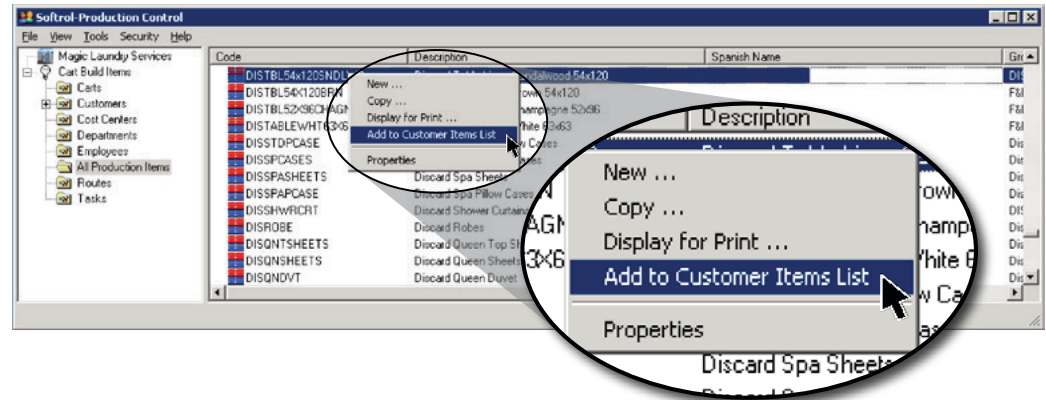

<span id="page-15-1"></span>*Figure 15.* Right-click an item and select **Add to Customer Items List**.

- 1. Click to select **All Production Items** on the *Softrol Production Control* window.
- 2. Right-click the item in the list and Select **Add to Customer Items List** (see [Figure 15](#page-15-1)) to open the *Customer Selection* dialog (see [Figure 16\)](#page-15-2).
- 3. Locate the customer in the **Available Items** list and click to highlight the customer.
- 4. Click **Select**.

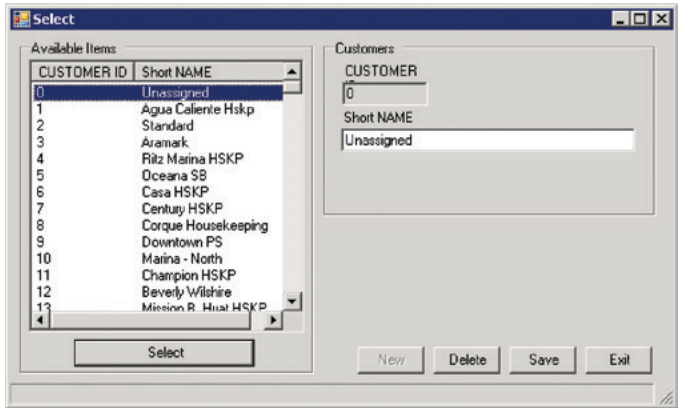

<span id="page-15-2"></span>*Figure 16. Customer Selection* dialog.

#### <span id="page-16-0"></span>*Managing Routes*

The user defines the meaning of the term "route" in PPS Cart. You may choose to refer to a route as a truck, a region, or some other meaningful term to your organization. No matter how you define a route, your employees assign carts to these routes. Therefore, choose your route names carefully.

| <b>LE Softrol-Production Control</b>             |                                                                 |                      | $\Box$ o $\boxtimes$ |
|--------------------------------------------------|-----------------------------------------------------------------|----------------------|----------------------|
| View Tools Security Help<br>Elle                 |                                                                 |                      |                      |
| Magic Laundry Services                           | Code                                                            | Description          | $\blacktriangle$     |
| $B - Q$<br>Cart Build Items                      | 图 Unit                                                          | Unit #99             |                      |
| <b>al</b> Carts                                  | <b>D</b> Unit#9                                                 | Unit #9              |                      |
| <b>R</b> Customers<br>由<br><b>R</b> Cost Centers | 国Unit #8                                                        | Unit #8              |                      |
| <b>Departments</b>                               | 国Unit #7                                                        | Unit #7              |                      |
| <b>R</b> Employees                               | 国Unit #6                                                        | Unit #6              |                      |
| MI Production Items                              | 国Unit #5                                                        | Unit #5              |                      |
| <b>O Roy<br/>Of Tax</b>                          | <b>A</b> Unit #4                                                | Unit #4              |                      |
| New                                              |                                                                 | Unit # $3$           |                      |
| <b>Properties</b>                                |                                                                 | Unit #2              |                      |
|                                                  |                                                                 | Unit #13<br>Unit #11 |                      |
|                                                  |                                                                 | Unit #10             |                      |
|                                                  |                                                                 | Unit #1              |                      |
|                                                  | [M] Unit #2<br>Unit #2<br>Unit<br>M] Unit<br>M] Unit<br>M] Unit | Unit #15             | ᅬ                    |
|                                                  |                                                                 |                      |                      |

*Figure 17.* Right-click **Routes,** and select **New**.

#### <span id="page-16-1"></span>*Add a New Route*

To add a new route:

- 1. Click **Routes** on the *Softrol Production Control* window to highlight it (see [Figure 17](#page-16-1)).
- 2. Right-click the highlighted **Routes** and select **New** to open the *Route Maintenance* dialog (see [Figure 18](#page-16-2)).
- 3. Enter a unique **Route Code**.
- 4. Enter a **Description**.
- 5. Click **Ok**.

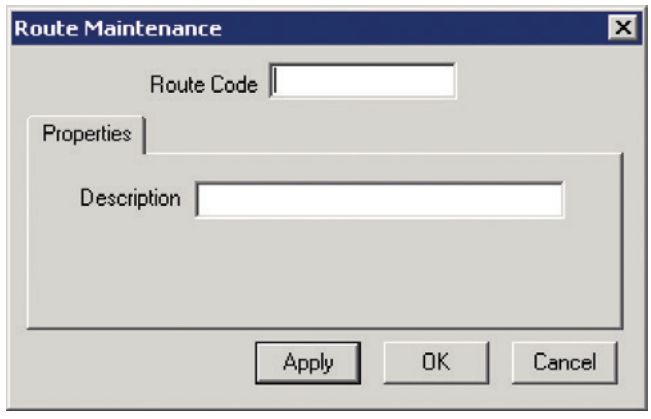

<span id="page-16-2"></span>*Figure 18. Route Maintenance*.

#### *Modify a Route*

You can modify a route's **Description** by double-clicking the route in the *Softrol Production Control* window. You cannot change the **Route Code** or delete a route once you create it.

# <span id="page-17-0"></span>*Using PPS Cart*

The PPS Cart application runs on touchscreen workstations. The system requires no pointing devices (mouse) or keyboards. Employees tap the screen to interface with the application. The following section steps you through the basics of using the touchscreen interface, and how to use the three key areas of PPS Cart: Check In, Customer Cart Build, and Customer Load Build (Check out).

To open PPS Cart, double click the ppscart.exe program located at:

C:\Program Files\Softrol programs\cart\ppscart.exe

### *Using the Interface*

The engineers designed PPS Cart to work on a touchscreen monitor located at the workstations. Workers can complete all of their cart related tasks using the touch screen interface. Workers tap to select items, customers, and routes, and they enter numbers with the virtual keypad.

#### *The Keypad*

The system doesn't need a full keyboard; other than menu selections, the worker only needs to enter numbers using the keypad. The worker first enters the number. The numbers appear in the text window above the keypad. The worker can input the numbers in the field of their choice by tapping the **Keypad** button states next to the field. The buttons below the keypad allow for backspacing  $\sim$  and clearing  $\sim$  the keypad entry window (see [Figure 19\)](#page-17-1).

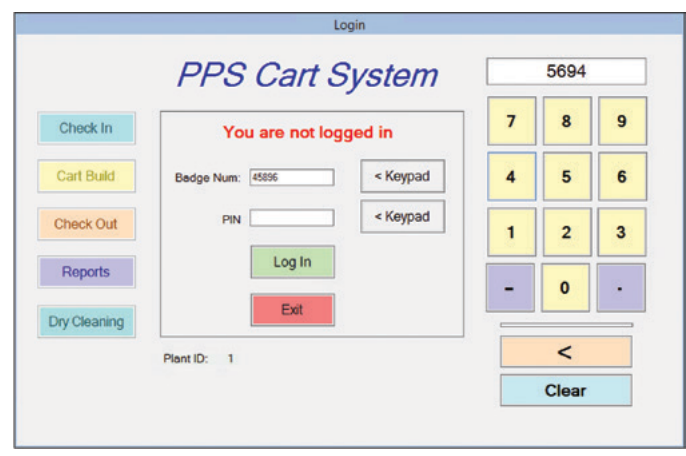

<span id="page-17-1"></span>*Figure 19.* PPS Cart Login. The worker uses the keypad to enter their badge number and pin.

On the three main screens, you will notice a entry field for setting the shift. Although the shift field accepts a numeric input, the worker does not use the keypad. Instead, the worker clicks the **Change** button to cycle through the three shift options (see [Figure 20](#page-17-2)).

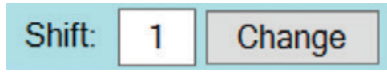

<span id="page-17-2"></span>*Figure 20.* The Change Shift tool.

### <span id="page-18-0"></span>*Logging in to PPS Cart*

Workers log into PPS using their **Badge Number** (see *PPS: PulseNet Production Systems Manual* for more information) and their **Access Pin** (see [Managing Employees on page 9\)](#page-12-1). Using the *Login* dialog:

- 1. Enter your **Badge Number** using the keypad.
- 2. Tap the **Keypad** button next to the **Badge Number** field.
- 3. Enter your **Access Pin** using the keypad.
- 4. Tap the **Keypad** button next to the **PIN** field.
- 5. Tap **Log In**.

Once logged in, you use the buttons to the left to access the PPS Cart activities (see [Figure 21\)](#page-18-1).

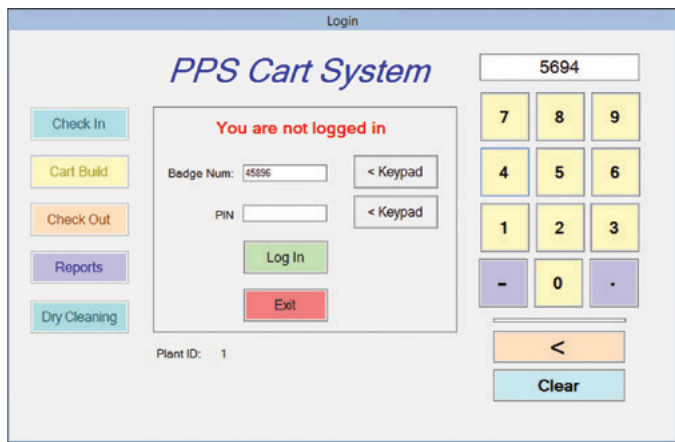

<span id="page-18-1"></span>*Figure 21.* PPS Cart Login.

### <span id="page-19-0"></span>*Check In*

Carts return from the customer loaded with soil that needs checking in. As the carts roll in from the trucks, you record the customer, route, and inventory of each cart using the *PPS Cart: Cart Return* window. To access the window, tap the **Check In** button  $\left| \right|$  on the *Login* dialog (see [Figure 21\)](#page-18-1).

#### *The Cart Return Window*

The *Cart Return* window contains three main areas: (1) route and customer information, (2)the inventory, and (3) the inventory entry form (see [Figure 22](#page-19-1)). Error messages and notifications appear under the **Review** button (4). As the carts roll off of the truck, workers enter the route (or truck), driver, and customer information. Once the worker has entered the information, she then adds the cart contents to the system.

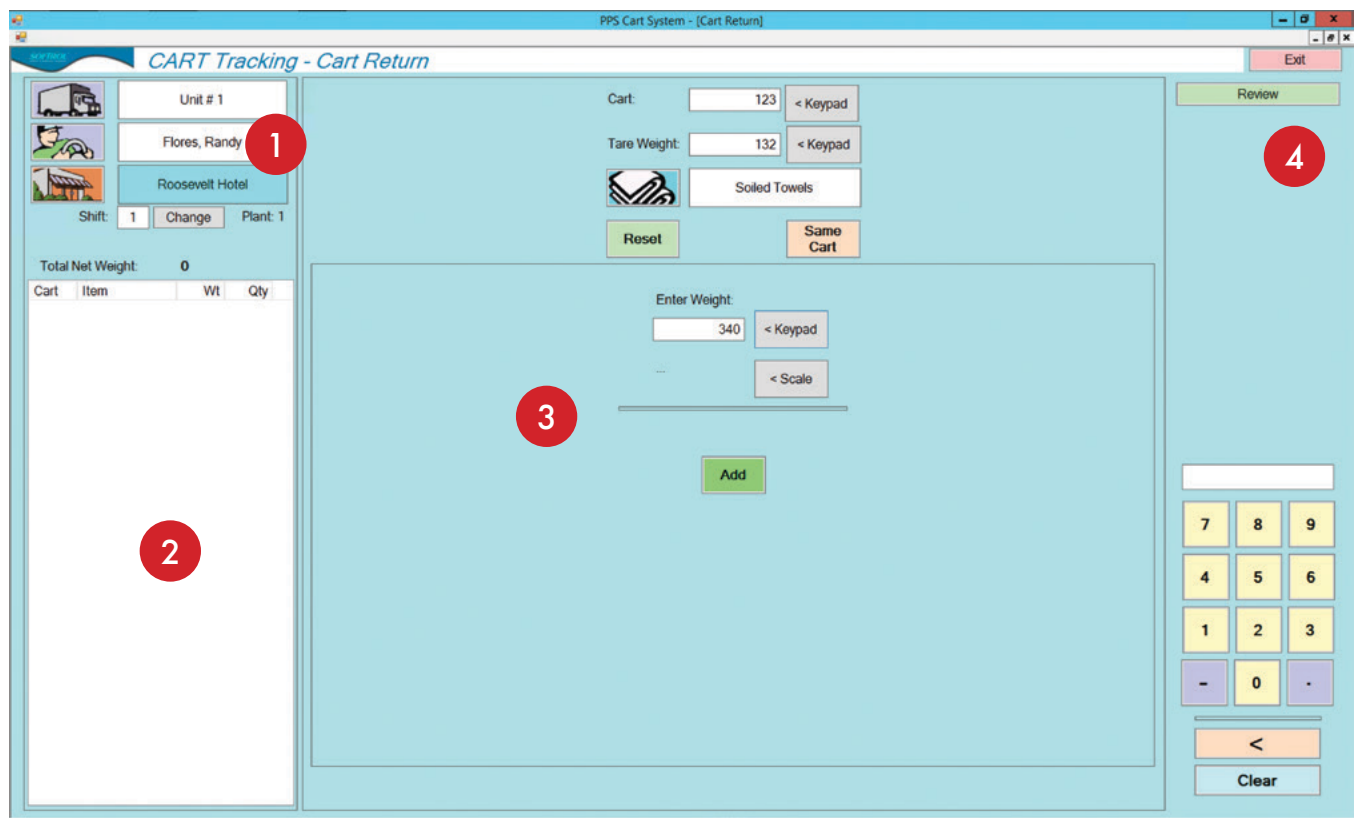

<span id="page-19-1"></span>*Figure 22.* PPS Cart: Cart Return.

#### *Select Route and Customer Information*

In the top left of the *Cart Return* window the worker selects the route and customer information for the returned carts. Each button, when tapped, brings up a window of buttons where she selects the route, driver, and customer.

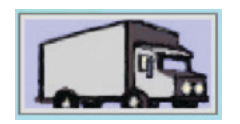

**Route** button- Each plant defines a route differently. The plant may refer routes as trucks, regions, customer types, or some other plant specific designation. When the worker taps the button, the system displays a menu with buttons for each of the defined routes.

<span id="page-20-0"></span>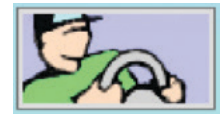

Driver button. The worker taps this button to select the route driver from the driver menu.

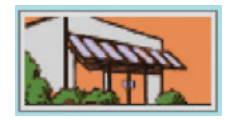

Customer button. The carts return from a customer loaded with soiled product. The worker carefully picks the customer from the menu, for some customers may have multiple buttons based on individual departments.

Shift: 1 Change

If the plant has multiple shifts, the worker uses the shift change button to cycle through the shift options.

#### *Enter the Cart Inventory*

Once the worker designates the route, driver, and customer, she enters the cart information and its contents. The system limits their item selections to those items associated with the selected customer and only those items designated for cart check-in. For more information about assigning production items to customers see [Add Customer](#page-9-2) 

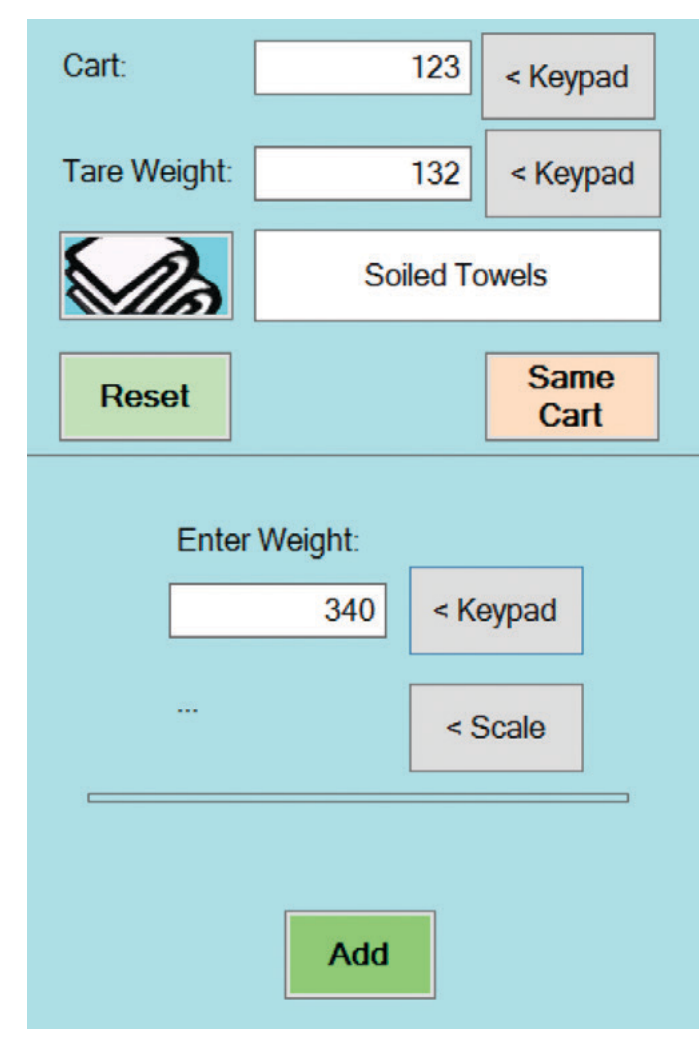

[Items on page 6](#page-9-2).

1. Using the keypad, the worker enters the **Cart** number. The system automatically adds the **Tare Weight** for the cart. The worker can modify the tare weight if needed.

2. Tapping the item button allows the worker to select the carts contents from the **Item List**.

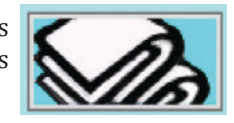

3. Using the keypad, the worker enters the weight. The system subtracts the tare weight from the weight entered when adding the item to the inventory list. If the product weight is less than the tare weight, the system changes the weight to zero.

4. Tapping the **Add** button includes the item in the inventory list. Now that the cart contains an item, the worker can proceed to the next cart.

**Note:** Error messages appear in the top right corner as the worker adds items and enters cart numbers

*Figure 23.* Cart contents entry form.

#### <span id="page-21-0"></span>*Edit the Inventory List*

As the worker checks in carts, the system adds the items to the inventory list on the left side of the screen (see [Figure](#page-21-1)  [24](#page-21-1)). The customer-exclusive, inventory list remains on the screen until she chooses a different customer. Changing the route or driver clears the list, but the system continues to track the information in the background.

|      | Total Net Weight: 1,327 |     |     |
|------|-------------------------|-----|-----|
| Cart | <b>Item</b>             | Wt  | Qty |
| 12   | <b>Soiled Robe</b>      | 384 |     |
| 13   | Soiled Pillow           | 205 |     |
|      |                         |     |     |
|      |                         |     |     |
|      |                         |     |     |
|      |                         |     |     |
|      |                         |     |     |
|      |                         |     |     |
|      |                         |     |     |

<span id="page-21-1"></span>*Figure 24.* Inventory list.

The worker can edit the weights or remove items by tapping to selecting them. The system gives the worker two options: **Delete Item** or **Adjust Quantity**. Selecting **Adjust Qty** reloads the inventory form allowing her to adjust any of the entry's information including the cart number and the item.

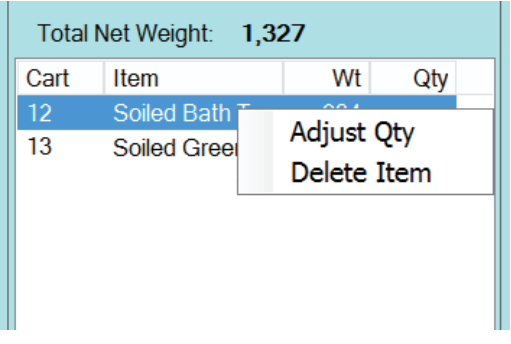

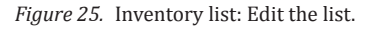

#### *Check In Review*

The worker can view the checked-in carts at any time by clicking the **Review** button in the top right corner of the *PPS Cart* window. The **Review** groups the incoming inventory by route, driver, and customer. She can reload any of the customer lists back into the inventory list by double tapping one of the entries in the customer group (see [Figure 26](#page-21-2)).

| Cust                                   | Cart | Item                      | Wt  | <b>Time</b> Check In By |
|----------------------------------------|------|---------------------------|-----|-------------------------|
| Truck: Unit #1 Driver: Flores, Randy   |      |                           |     |                         |
| Roosevelt Hotel                        | 123  | <b>Soiled Bath Towels</b> | 208 | 11:05 Test, Softrol     |
| Roosevelt Hotel                        | 330  | Soiled Bath Towels        | 148 | 11:20 Test, Softrol     |
| Roosevelt Hotel                        | 135  | Soiled Bath Mats          | 125 | 11:30 Test Softrol      |
| Truck: Unit # 14 Driver: Bravo, Manuel |      |                           |     |                         |
| <b>Guest Hotel F&amp;B</b>             | 125  | <b>Soiled Pool Towels</b> | 173 | 11:36 Test. Softrol     |
| <b>Guest Hotel F&amp;B</b>             | 715  | Soiled Wash Cloth         | 173 | 11:42 Test, Softrol     |
| Truck: Unit #13 Driver: Yanez, Rafael  |      |                           |     |                         |
| Manchester F & B                       | 126  | Soiled Mix Spa Li         | 183 | 11:47 Test, Softrol     |
|                                        |      |                           |     |                         |

<span id="page-21-2"></span>*Figure 26.* Review list.

### <span id="page-22-0"></span>*Cart Build*

Once the customer's product makes its way through the finishing process, workers load it back into carts. Using the Cart Build functionality, the worker can assign the cart to the customer and record the carts inventory. To access the Cart Build, tap the **Cart Build CartBuild** button on the *Login* dialog (see [Figure 27](#page-22-1)).

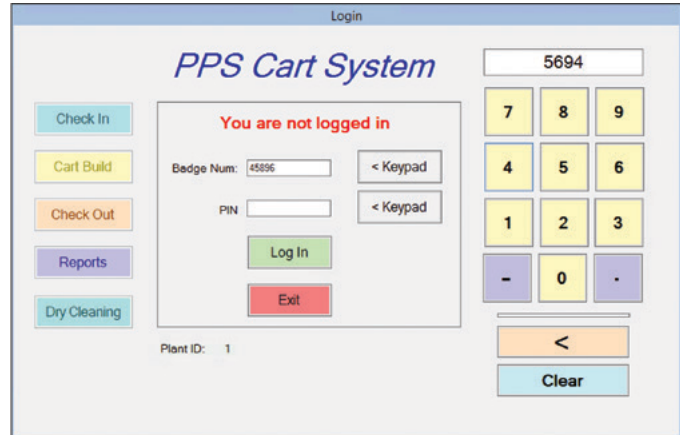

<span id="page-22-1"></span>*Figure 27.* PPS Cart Login.

#### *The Cart Build Window*

The Cart Build window has two main areas: 1) the inventory, and 2) the cart build entry form(see [Figure 28](#page-22-2)). The worker designates a single customer for each cart. The system maintains item, quantity, and cart information in the inventory section for the selected customer.

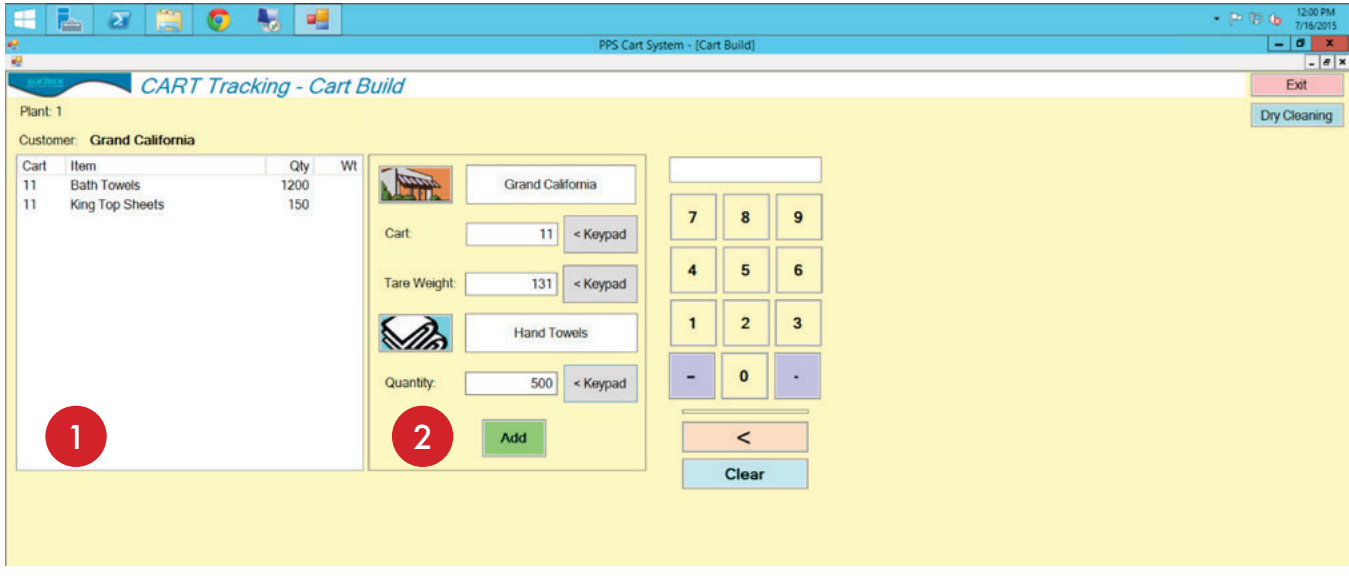

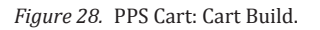

#### <span id="page-22-2"></span>*Load the Cart*

When building a cart, the worker first selects the customer using the customer button. The worker then uses the keypad to enter the cart number. The system designates the cart to that customer, and the worker can not add items to that cart for other customers.

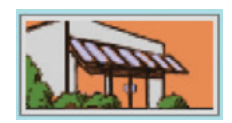

<span id="page-23-0"></span>The worker continues by selecting an item using the item button. The system limits the her to only those items designated for that customer. The worker then uses the keypad to input a quantity, and she completes the addition by clicking the **Add** button.

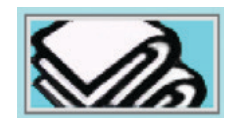

If the worker switches to another customer, the inventory window clears or reloads any open carts.

### *Adding Dry Cleaning to the Delivery*

If the customer has items designated for dry cleaning (delivery method: hanger), the worker can access those items using the **Dry Clean** button located in the top right corner of the *Cart Build* window or by selecting it on the *Login* dialog. The *Dry Cleaning Counts* window looks like the *Item Selection* window, but it includes a few other elements: 1) list of available items, 2) keyboard entry, 3) paging and application navigation (see [Figure 29\)](#page-23-1).

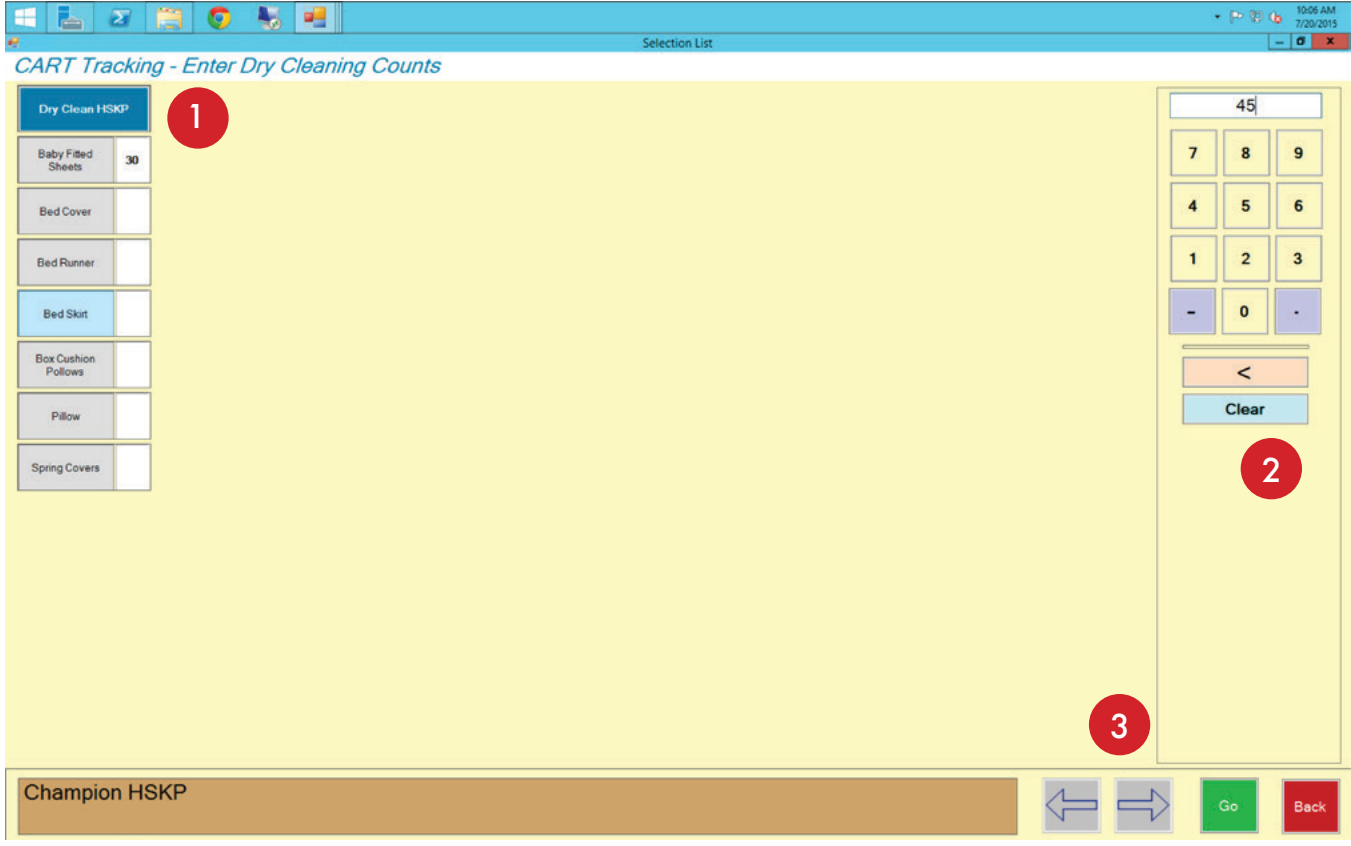

<span id="page-23-1"></span>*Figure 29.* PPS Cart: Enter Dry Cleaning Counts window.

The system shows the current customer in the brown bar at the bottom of the screen. If the worker accesses the *Dry Clean Counts* screen from the *Login* dialog, the system prompts her for the customer before opening the screen.

To add dry cleaning inventory:

- 1. Enter an item count into the keypad.
- 2. Locate the item in the available item list.
- <span id="page-24-0"></span>3. Tap the item name to input the value in the keypad.
- 4. Continue adding items and tap **Go** when finished.

#### *Edit a Cart in Cart Build*

While in Cart Build the worker has four options for editing a cart: add to item, adjust quantity, delete, and move item. The worker taps to select the item she wishes to edit, and then she taps an edit option (see [Figure 30\)](#page-24-1).

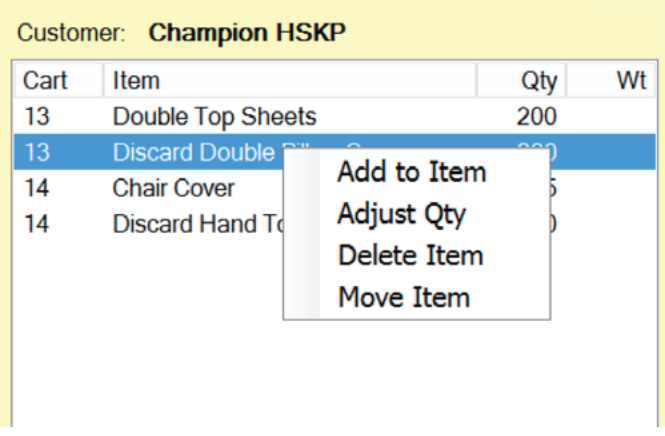

<span id="page-24-1"></span>*Figure 30.* Cart Build: edit a cart item.

#### *Add to Item*

The **Add to Item** option loads the form with the cart and item information. Using the keypad, the worker can input a value she wishes to add to the total quantity. Clicking **Add** updates the quantity by adding the given number.

#### *Adjust Quantity*

The **Adjust Quantity** option loads the form with the cart and item information. The worker uses the keypad to enter a value in the **Quantity** field. The system changes the quantity to the new item count.

#### *Delete Item*

The **Delete Item** option removes the item from the cart.

#### *Move Item*

The **Move Item** option opens a small dialog that allows the worker to change the cart number for the item.

### <span id="page-25-0"></span>*Customer Build Load (Check Out)*

The check out phase combines the carts for making customer loads for delivery. At the cart check out station, the worker audits the cart contents, assigns carts to a route and driver, and generates a manifest.

#### *The Check Out Window*

The Check Out Window has two inventory windows: 1) **Available Carts** or **Built Carts**, and 2) **Completed Carts** (see [Figure 31\)](#page-25-1). The worker selects the route, driver, and customer using the buttons in the top left. When the worker selects the customer, any carts built for that customer appear in the **Available/Built Carts** list. From the Available/ Built Carts list, the worker can "complete" the cart in the Available/Built Carts list to add it to the customer load.

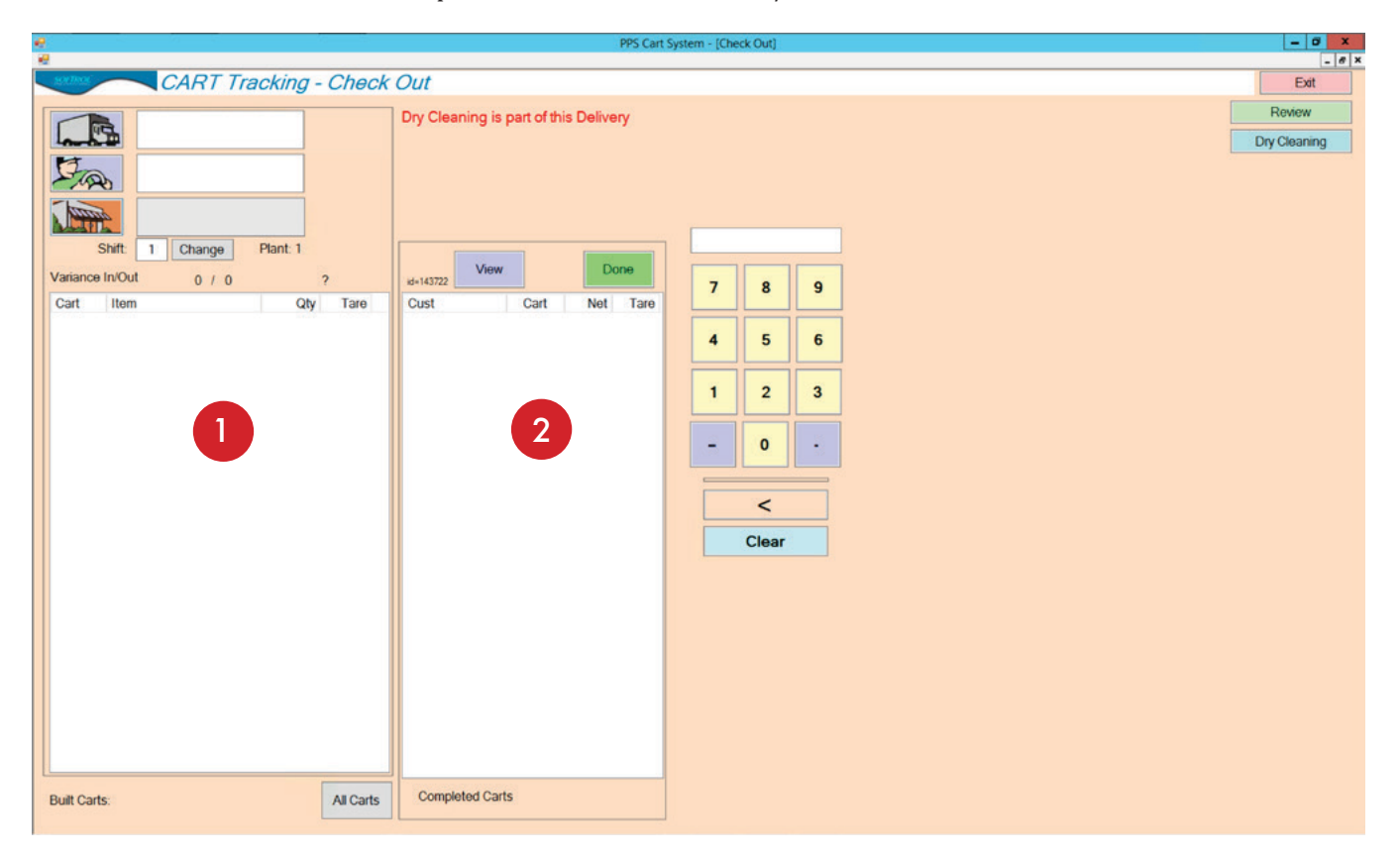

<span id="page-25-1"></span>*Figure 31.* PPS Cart: Check Out window.

#### *Check Out Process*

PPS Cart allows the check-out worker to edit the carts by adjusting quantities, deleting items, and moving items between carts. To check out carts:

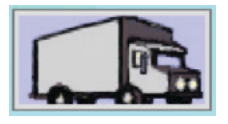

1. Tap to select a route.

<span id="page-26-0"></span>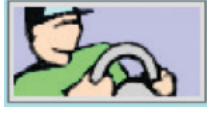

2. Tap to select a driver.

3. Tap to select a customer. Once selected, the **Available Carts** list populates with the available carts and their contents for that customer. Alternatively, the worker can click the **All Carts** button under the **Built Carts** list. Double-tapping any item in the *All Carts* list, selects the customer and loads the **Built Carts** list with the carts for that customer.

Shift: Change 1

4. Tap **Change** to pick a shift

#### *Cart Audit*

Once the worker selects the customer, the A**vailable Carts** list populates with all of the carts built for that customer. The worker then audits the cart. As she finds discrepancies, she adjusts the quantities, moves, and deletes items (see [Figure 32](#page-26-1)).

#### *Complete Carts*

Once the worker completes the cart audit, she "completes" the cart by tapping an item in the cart and selecting "**Move Cart to Completed Carts**." When the worker completes the audit on all of the available carts, she selects "**Move All Carts to Completed Carts**."

#### *Late Carts*

If a cart gets held up for any reason, the check-out worker can move the cart to another delivery (if another delivery is in build mode) by clicking "**Late Cart... Move to Another Delivery**."

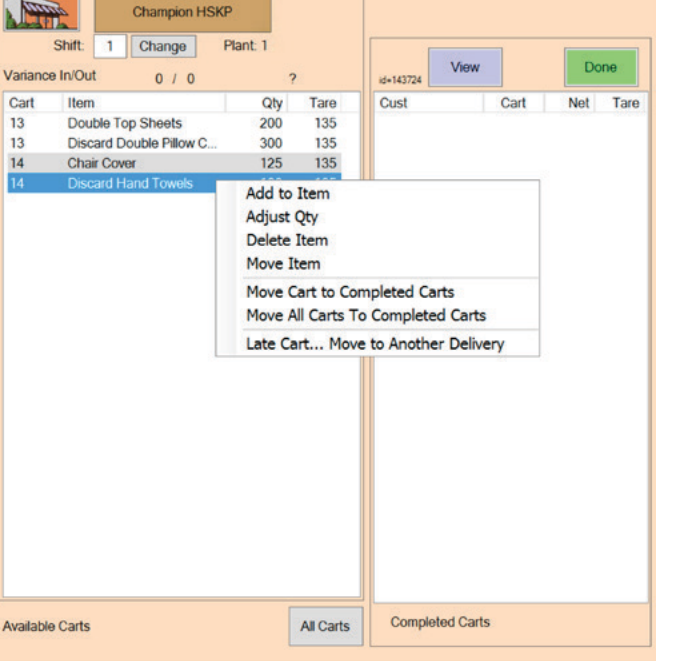

Dry Cleaning is part of this Delivery

<span id="page-26-1"></span>*Figure 32.* Check Out: Cart/Item options.

#### *Deliveries With Dry Cleaning*

If a delivery includes items from dry cleaning, the system displays the message "Dry Cleaning is part of the Delivery" at the top of the page.

#### *Completed Carts*

The **Completed Carts** section contains the carts and items that become the delivery manifest. By clicking each cart in the list, you can enter the cart weight, adjust the tare weight, remove the cart, and review the dry cleaning (using the **Review** button) included in the delivery. Before you can complete a customer load, you need to set or get the cart weight.

#### <span id="page-27-0"></span>*View and Print the Manifest*

The worker can view the manifest at any time during the check out process by tapping the **View** button. From the *Cart Reports* window, the worker can choose to print the manifest by tapping the **Print** button at the bottom of the screen (see [Figure 33](#page-27-1)). It is recommended that the worker waits to print the final manifest after she completes the load.

|                                                                 |                                                      | <b>Cart Reports</b>                       |                 |                 |               |       |                             |  |
|-----------------------------------------------------------------|------------------------------------------------------|-------------------------------------------|-----------------|-----------------|---------------|-------|-----------------------------|--|
| Customer:<br>Delivery Date:<br>Process Date:<br>Checked Out By: | Hotel - HSKP DEPT.<br>4/14/2014<br>4/14/2014<br>Jose | <b>Laundry Services Delivery Manifest</b> |                 |                 |               |       | ID: 122837<br>Status:AtCust |  |
| Cart                                                            | <b>Item</b>                                          | <b>Pieces</b>                             | <b>Gross Wt</b> | <b>Tare Wt</b>  | <b>Net Wt</b> |       | Chg Wt Piece Chg            |  |
| 140                                                             |                                                      |                                           | 433             | 127             | 306           | 306   |                             |  |
|                                                                 | <b>Bath Towels</b>                                   | 240                                       |                 |                 |               |       |                             |  |
| 334                                                             |                                                      |                                           | 377             | 126             | 251           | 251   |                             |  |
|                                                                 | <b>Bath Mats</b>                                     | 166                                       |                 |                 |               |       |                             |  |
|                                                                 | <b>Hand Towels</b>                                   | 277                                       |                 |                 |               |       |                             |  |
| 353                                                             |                                                      |                                           | 487             | 130             | 357           | 357   |                             |  |
|                                                                 | <b>Pillow Cases</b>                                  | 550                                       |                 |                 |               |       |                             |  |
|                                                                 | <b>King Pillow Cases</b>                             | 700                                       |                 |                 |               |       |                             |  |
| 445                                                             |                                                      |                                           | 327             | 131             | 196           | 196   |                             |  |
|                                                                 | Pillows                                              | 8                                         |                 |                 |               |       |                             |  |
|                                                                 | <b>Bath Rugs</b>                                     |                                           |                 |                 |               |       |                             |  |
|                                                                 | <b>Discard Down Comforter</b>                        |                                           |                 |                 |               |       |                             |  |
|                                                                 | Down Conforter                                       | 2                                         |                 |                 |               |       |                             |  |
|                                                                 | Blanket                                              | $\overline{9}$                            |                 |                 |               |       |                             |  |
|                                                                 | Rags                                                 | 465                                       |                 |                 |               |       |                             |  |
|                                                                 | Robes                                                | 12                                        |                 |                 |               |       |                             |  |
|                                                                 | <b>Robe Belt</b>                                     | 7                                         |                 |                 |               |       |                             |  |
|                                                                 | Mattress Cover                                       | $\overline{2}$                            |                 |                 |               |       |                             |  |
| $\overline{101}$                                                |                                                      |                                           | 0.10            | A <sub>20</sub> | EAO           | EAO   |                             |  |
|                                                                 |                                                      |                                           | Copies          |                 |               | Print | Exit                        |  |

<span id="page-27-1"></span>*Figure 33.* Delivery Manifest..

#### *Complete the Load*

Once the worker audits the carts, marks the carts completed, and enters the cart weights, she completes the customer load by clicking **Done**. The system asks for a delivery date (see [Figure 34\)](#page-27-2). Once the worker selects the delivery date the system gives a confirmation message for the delivery. The worker can now **Print**, **Re-Open**, or **Complete** the load. The worker can also reload the window with a previously completed load by locating it in the **Review** window and double-clicking the entry.

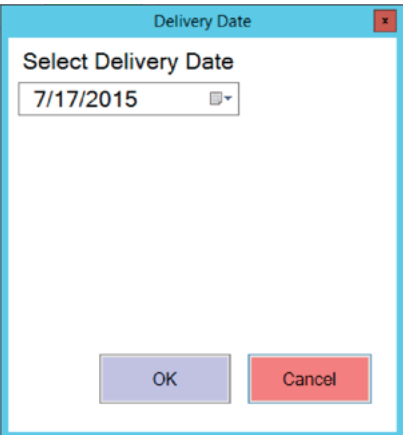

<span id="page-27-2"></span>*Figure 34.* Cart Build: Check Out Delivery Date dialog.

## <span id="page-28-0"></span>*PPS Cart Reports*

You can access up to the minute information about your PPS Cart system through the web reports. You can also perform updates, make corrections, and add new check-ins and carts through the report's interface. You can access your reports from anywhere on the plant network. The installers provided a link to the reports during installation. If you do not have this information, contact Softrol to get the address and your login credentials (see [Support: Getting](#page-40-1)  [Additional Help on page 37\)](#page-40-1).

### *Report Basics*

After logging on to PPS Cart Web Reports, you arrive at the *Welcome* Screen (see [Figure 35](#page-28-1)). If you have other Softrol products, they may share the same Welcome screen and menu bar. You find your PPS Cart Reports under **Deliveries**, **Look Up**, and **Production**. Before opening your reports adjust your reporting dates.

#### *Date Selection*

PPS Cart Web Reports default to the previous day. You can change the dates using the date controls at the top of the screen. Your options include **Today**, **Yesterday**, or a **Range**. Use the two calendar controls to select the report from and to dates. Once you make your date selections, press the "Go" button to apply your changes. This global date applies to all of your reports. You can adjust your dates at any time.

<span id="page-28-1"></span>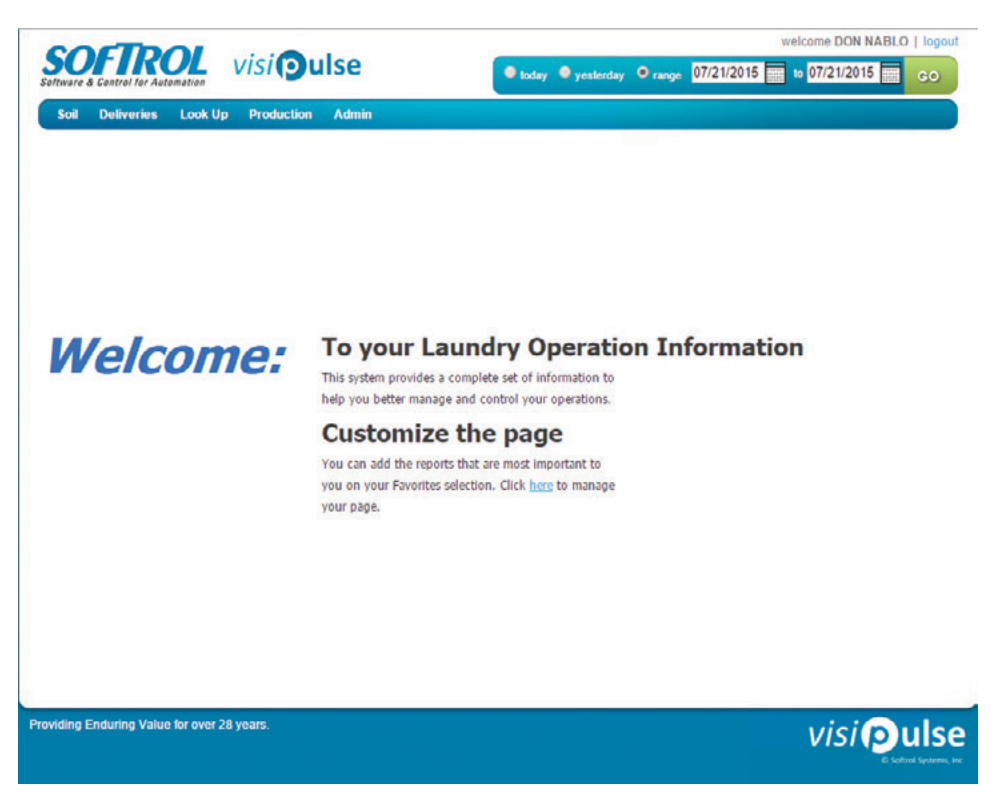

*Figure 35.* PPS Cart Reports Welcome screen.

#### <span id="page-29-0"></span>*Report Criteria*

Because the amount of data available in PPS Cart, some reports have you select criteria before opening the report. The available options for the criteria change based on your report selection, but most reports ask for customer, item, or shift information. The selection criteria for some reports contains common elements such as checkboxes and text fields, but those that contain large lists of options work slightly different than the standard drop-down selection box.

#### *Using the Criteria Selection Screens*

Customers or item selections sometimes include hundreds of entries. When you first open the report, you may see something like the *Delivery History Report* in [Figure 36.](#page-29-1) The page displays only the "Select All" option. You may find it checked or unchecked. To refine the selection:

- 1. Click the small green arrow pointing at the word "Customers." Depending on the report, the arrow may point at "items." The list expands (see [Figure 37](#page-29-2)).
- 2. Make your selections.
- 3. Click the **Submit** button to the left.

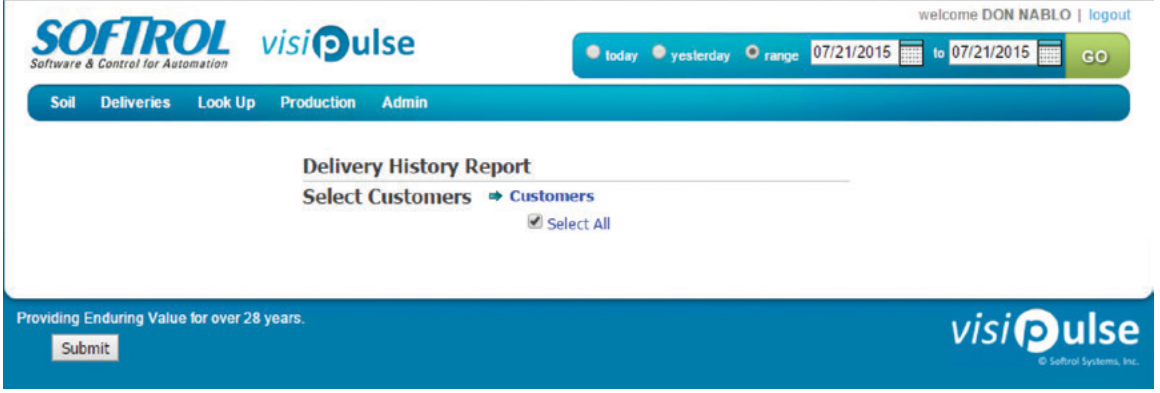

<span id="page-29-1"></span>*Figure 36.* Criteria selection screen: collapsed view.

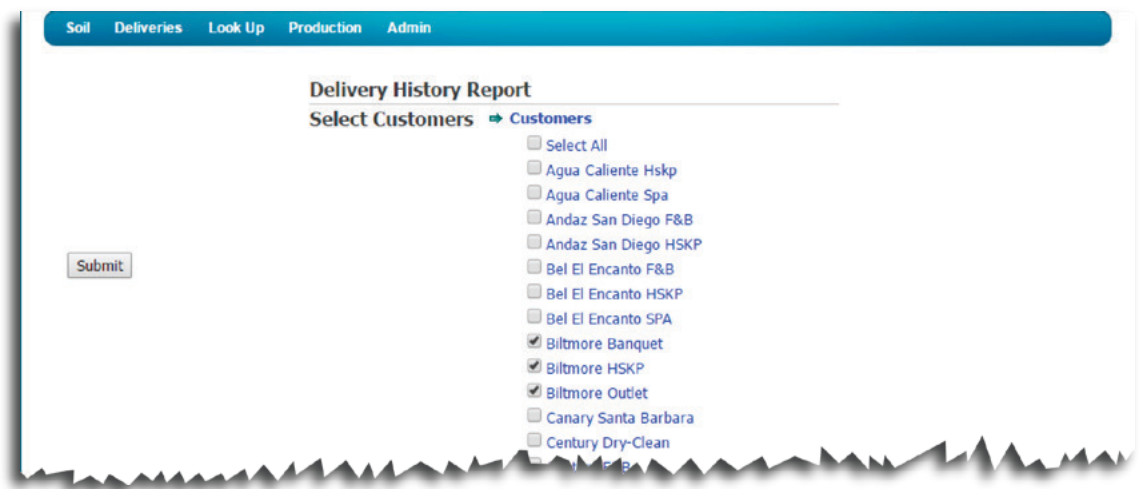

<span id="page-29-2"></span>*Figure 37.* Criteria selection screen: expanded view.

### <span id="page-30-0"></span>*Delivery History*

The *Delivery History*, or *Customer Delivery History*, provides you with a detailed report of all of your deliveries made to the specified customers for the reporting period. Using the links in the **View** column you can see the manifest or the internal details of the delivery. The edit link allows you to delete, modify, and add to the delivery histories (see [Figure 38\)](#page-30-1).

|                              |                                     | <b>Customer Delivery History Report</b> |                   |               |                 |                  |                   |      |
|------------------------------|-------------------------------------|-----------------------------------------|-------------------|---------------|-----------------|------------------|-------------------|------|
| <b>Customer</b>              | <b>View</b>                         | <b>Delivery Date</b>                    | <b>Cart Count</b> | <b>Net Wt</b> | <b>Employee</b> | <b>Driver</b>    | <b>Build Date</b> |      |
| <b>Biltmore Housekeeping</b> | Manifest<br><b>Internal Details</b> | 07/21/2015                              | 14                | 5,845         | Martinez, Pedro | Cervantes, Pablo | 07/20/2015        | Edit |
| <b>Biltmore Banquet</b>      | Manifest<br><b>Internal Details</b> | 07/21/2015                              | 1                 | 164           | Martinez, Pedro | Cervantes, Pablo | 07/21/2015        | Edit |
| <b>Biltmore Housekeeping</b> | Manifest<br><b>Internal Details</b> | 07/21/2015                              | 8                 | 4,191         | Martinez, Pedro | Martinez, Pedro  | 07/21/2015        | Edit |

<span id="page-30-1"></span>*Figure 38.* Delivery History Report.

#### *Manifest Views*

The Manifest View gives you the same view of the delivery manifest as presented to the customer. The Manifest View includes:

- cart number,
- item,<br>• niece
- piece counts, and<br>• weights (gross, ta
- weights (gross, tare, net, charged weight, piece change).

The Internal Manifest View gives you the same information as the Manifest View, but it also includes the cart-build, employee's name and the **Weight Allowance** (see [Figure 39\)](#page-30-2).

#### **Delivery Manifest**

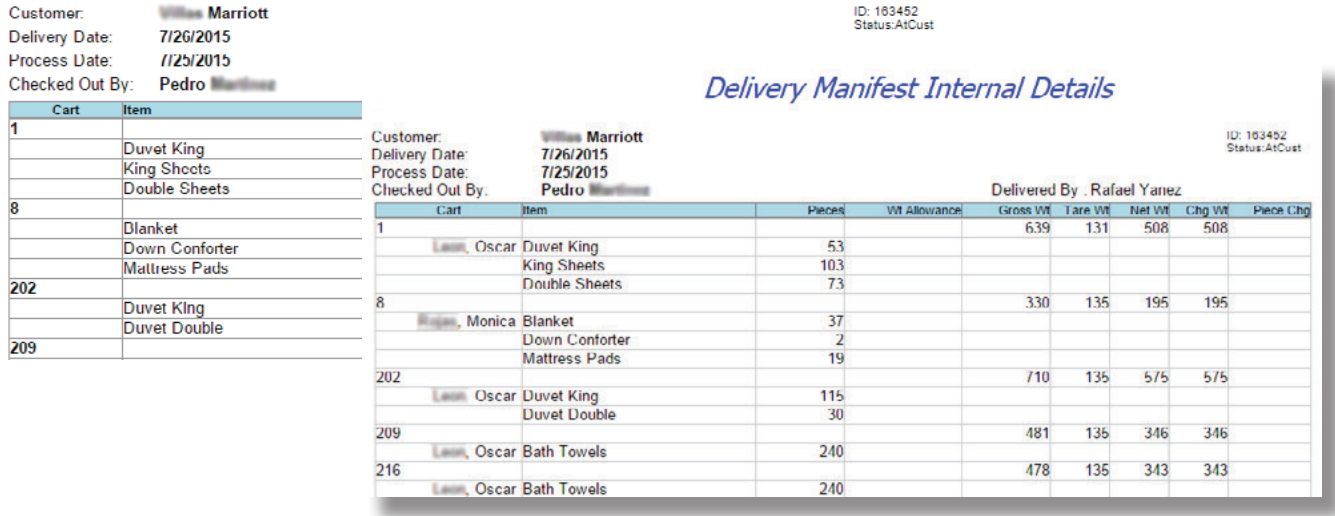

<span id="page-30-2"></span>*Figure 39.* Delivery History Report: Manifests.

#### <span id="page-31-0"></span>*Edit Delivery History*

Through your web reports, you can edit the delivery records. You can update, add, and delete any delivery in your history. To edit the delivery click the **Edit** link to the right of the entry you wish to modify. The system opens up a screen that has the basic delivery information in a single row at the top of the screen, and a second table that includes the information for the delivered items (see [Figure 40](#page-31-1)).

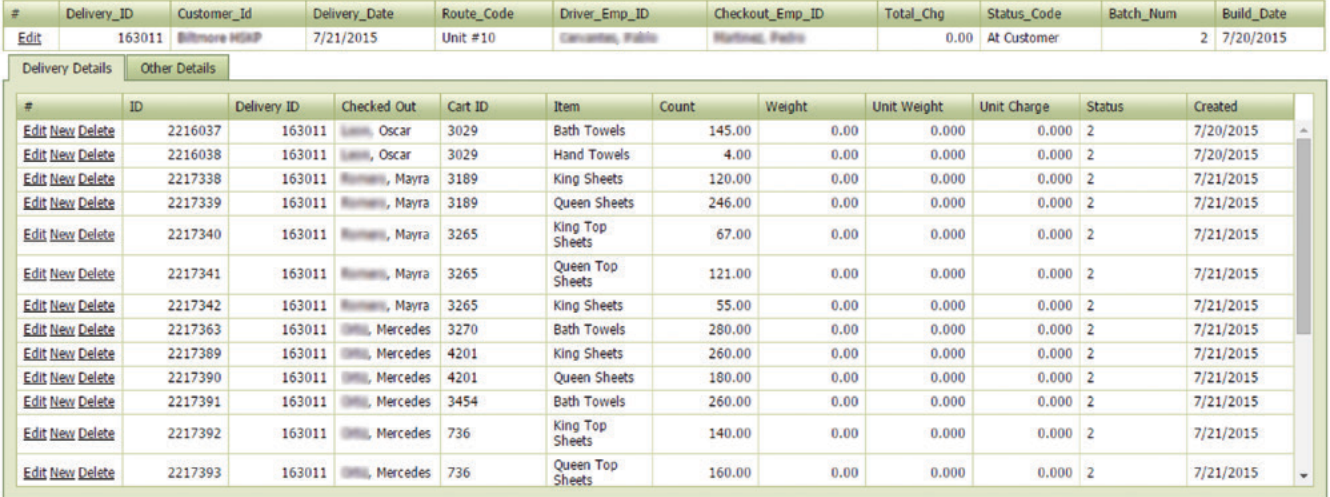

*Figure 40.* Delivery History Report: Edit a Delivery

#### <span id="page-31-1"></span>*Edit the Delivery*

You can edit the top level delivery information using the **Edit** link to the left of the delivery record (see [Figure 41](#page-31-2)). Once you complete your changes click the **Update** link in the lower right (see [Figure 42](#page-31-3)).

| 49.30                    | <b>COLOR</b>         | mar.56             | Delivery Date            | <b>Route Code</b> | Drew Eng. 20     | Charless Ever. 20.    | Tatal_Ouj                  | <b>Status Code</b> | <b>Bally Joan</b> | <b>Build Date</b> |
|--------------------------|----------------------|--------------------|--------------------------|-------------------|------------------|-----------------------|----------------------------|--------------------|-------------------|-------------------|
| tor                      | 143011 Biltmore HSAP |                    | 7/21/2015                | <b>UNE ALO</b>    | Cancerton, Poble | <b>Hartner, Petro</b> |                            | 0.00 At Customer   |                   | $2 - 7/26/2015$   |
| Delivery.                | Other Defails        |                    |                          |                   |                  |                       |                            |                    |                   |                   |
|                          | ×                    | <b>Delivers 35</b> | <b>Checked Cut</b>       | Call 32           |                  |                       | <b><i>Link Weekler</i></b> | Unit Chinge        | <b>Status</b>     | <b>Outel</b>      |
| <b>Edit time Delitie</b> | 2224037              |                    | 363013 Lane, Oscar       |                   |                  |                       | 6,000                      | $0.000 - 2$        |                   | h26/2R15          |
| Edit New Delete          | 2214038              |                    | 143011 Leon, Oscar       |                   |                  |                       | 6,000                      | $0.000$ $2$        |                   | 7/20/2015         |
| Edit New Debte           | 3217338              |                    | 363013 Roman, Mary       |                   |                  |                       | 0.000                      | $0.006 - 2$        |                   | h'zigers          |
| <b>Edit him Delide</b>   | 2227339              |                    | 063011 Roman, Marx.      |                   |                  |                       | 6,000                      | $0.000 - 2$        |                   | P/21/2015         |
| <b>Edit lieu Delste</b>  | 2217340              |                    | 343011 Roman, Mary       |                   |                  |                       | 6,000                      | $0.000 - 2$        |                   | 7/21/2015         |
| Edit New Delate          | 3217341              |                    | 163003 Romark, Maria     |                   | Edit             |                       | B. DODS                    | $0.008$ $2$        |                   | 7/21/2015         |
| Edit Neo Delate          | 3217342              |                    | 3630CE Roman, Mary       |                   |                  |                       | 0.000                      | $0.000$ $2$        |                   | fyzionis.         |
| Edit New Delide          | 3217363              |                    | 363011 Offic Mecedes     |                   |                  |                       | 6,000                      | $0.000 - 2$        |                   | 7/21/2015         |
| <b>Edit line Delda</b>   | 2227080              | 343013             | OAL Records              |                   |                  |                       | 8,000                      | $0.001$ 2          |                   | 7/21/2019         |
| Edit New Delice          | 2217290              |                    | 363013 Offic Meteories   |                   |                  |                       | 0.000                      | $0.000 - 2$        |                   | h21/2015          |
| Edit New Delvie          | 2217996              |                    | 143013 Offic, Herceles   |                   |                  |                       | 8,000                      | $0.008$ $2$        |                   | 7/21/2015         |
| Edit New Exists          | 3217990              |                    | 143113 Oltz Metades      | <b>TH</b>         | <b>Deliver</b>   |                       | 8,000                      | $0.008$ $2$        |                   | 7/21/2015         |
| Edit time Delete         | 2217240              |                    | 363013 Offic Metades 736 |                   |                  | 0.06                  | 6,000                      | $0.008$ $2$        |                   | h'zi/boss         |

<span id="page-31-2"></span>*Figure 41.* Delivery History Edit.

| $\#$ | Delivery ID       | Customer Id                       | Delivery_Date | Route_Code | Driver_Emp_ID   | Checkout_Emp_ID                 |   | Total_Chg | Status_Code | <b>Batch Num</b> | <b>Build Date</b>        |
|------|-------------------|-----------------------------------|---------------|------------|-----------------|---------------------------------|---|-----------|-------------|------------------|--------------------------|
|      |                   | 163640 Biltmore HSKP              | 7/27/2015     | Unit $# 1$ | Martinez, Pedro | Martinez, Pedro                 |   |           | 0 Complete  |                  | 1 7/27/2015              |
|      | Customer_Id       | <b>Biltmore HSKP</b>              |               |            | $\blacksquare$  | Delivery_Date 7/27/2015         |   |           |             |                  | $\vert \cdot \vert$      |
|      | Route_Code        | Unit $\neq 1$                     |               |            |                 | Driver_Emp_ID   Martinez, Pedro |   |           |             |                  | $\overline{\phantom{a}}$ |
|      |                   | Checkout_Emp_ID   Martinez, Pedro |               |            |                 | Total_Chg                       | 0 |           |             |                  |                          |
|      | Status Code       | Complete                          |               |            |                 | Batch Num                       |   |           |             |                  |                          |
|      | <b>Build Date</b> | 7/27/2015                         |               |            |                 |                                 |   |           |             |                  |                          |
|      |                   |                                   |               |            |                 |                                 |   |           |             |                  | <b>Update Cancel</b>     |

<span id="page-31-3"></span>*Figure 42.* Delivery History Report: Edit a Delivery

#### <span id="page-32-0"></span>*Edit the Delivered Items*

To edit, add new, or delete a delivered item click one of the links to the left of the item (see [Figure 43](#page-32-1)). Selecting **Edit** or **New** opens the form as shown in [Figure 44](#page-32-2). The form fills with all of the current data. Using the form, you can edit the information then click **Update** to save your changes. Click **Cancel** to exit the screen and remove any edits.

| Delivery, 30<br>tor      | <b>Biltmore HOLD</b><br>163011 | mar. Sd            | Delivery Date<br>7/21/2015 | <b>Route Code</b><br><b>Unit #1</b> 0 | Driver, Eng., 33<br>Cevantes: R     |                        | <b>Status: Code</b><br>At Customer<br>4.00 | <b>Ballis, Jawa</b> | <b>Build Date</b><br>$2 - 7/24/2015$ |
|--------------------------|--------------------------------|--------------------|----------------------------|---------------------------------------|-------------------------------------|------------------------|--------------------------------------------|---------------------|--------------------------------------|
| Delivery Details         | Other Defails                  |                    |                            |                                       |                                     | <b>Edit New Delety</b> |                                            |                     |                                      |
|                          | ٠                              | <b>Colivers 25</b> | <b>Owled Oil</b>           | Cat 23                                | <b>Barr</b>                         |                        | Chiese                                     | Status              | <b>Crested</b>                       |
| <b>Edit tony Delide</b>  | 3224037                        |                    | SANARI Lane, Occar         | 3129                                  | <b>Butt</b>                         |                        | $0.000 - 2$                                |                     | h26/2R15                             |
| <b>Edit New Delida</b>   | 2214038                        | 343011             | Lans, Oscar                | 3129                                  |                                     |                        | 0.000                                      |                     | 7/20/2015                            |
| Edit New Debte           | 4217338                        | 343013             | <b>Richard, Harry</b>      | 3189                                  |                                     |                        | in cater.                                  |                     | h'zigers                             |
| <b>Edit New Exhib</b>    | 2217239                        | 343013             | Roman, Mary                | 13,586                                |                                     | <b>Edit New Delete</b> | a non                                      |                     | P/21/2015                            |
| <b>Edit fiest Date</b>   | 2217346                        |                    | 363011 Roman, Mars         | 3265                                  |                                     |                        | in now                                     |                     | 7/21/2015                            |
| <b>Edit lies Delete</b>  | 3217341                        | 343063             | <b>Barnes, Mary</b>        | 3265                                  |                                     |                        | 0.008                                      |                     | 7/21/2015                            |
| Edit Nea Deld            | 3217342                        | 343553             | Roman, Havy                | 3265                                  | <b>King</b>                         |                        | $0.000 - 2$                                |                     | fyzionis.                            |
|                          | 2217363                        | 343013             | Offic, Mercedes            | 3279                                  | <b>Buth</b>                         | <b>Edit New Delete</b> | <b>CA FARMER</b>                           |                     | 7/21/2015                            |
| <b>Edit New Delvie</b>   | 2217000                        | 343013             | OALL Mari alley            | 4211                                  | King Sh                             |                        | 0.000 3                                    |                     | 7/21/2019                            |
| Edit New Delice          | 2217291                        | 363043             | <b>ORL Meckin</b>          | 4211                                  | Queen She                           |                        | 0.000                                      |                     | h21/2015                             |
| Edit New Delvie          | 2217991                        | 143043             | Orta, Marcadas             | <b>1414</b>                           | <b>Ball Toyota</b>                  |                        | $0.008$ 2                                  |                     | 7/21/2015                            |
| Edit New Exists          | 3217992                        | 143013             | Offic, Mercedes            | 724                                   | <b>King Tre-</b><br><b>Durant</b>   |                        | $0.008$ 2<br>s and                         |                     | 7/21/2015                            |
| <b>Edit films Delida</b> | 3217940                        | 363013             | Offic Metades 726          |                                       | <b>Super Top</b><br><b>Business</b> | 168.05<br>0.06         | 6,000<br>$0.008$ $2$                       |                     | <b>h21/2015</b>                      |

<span id="page-32-1"></span>*Figure 43.* Delivery History Edit.

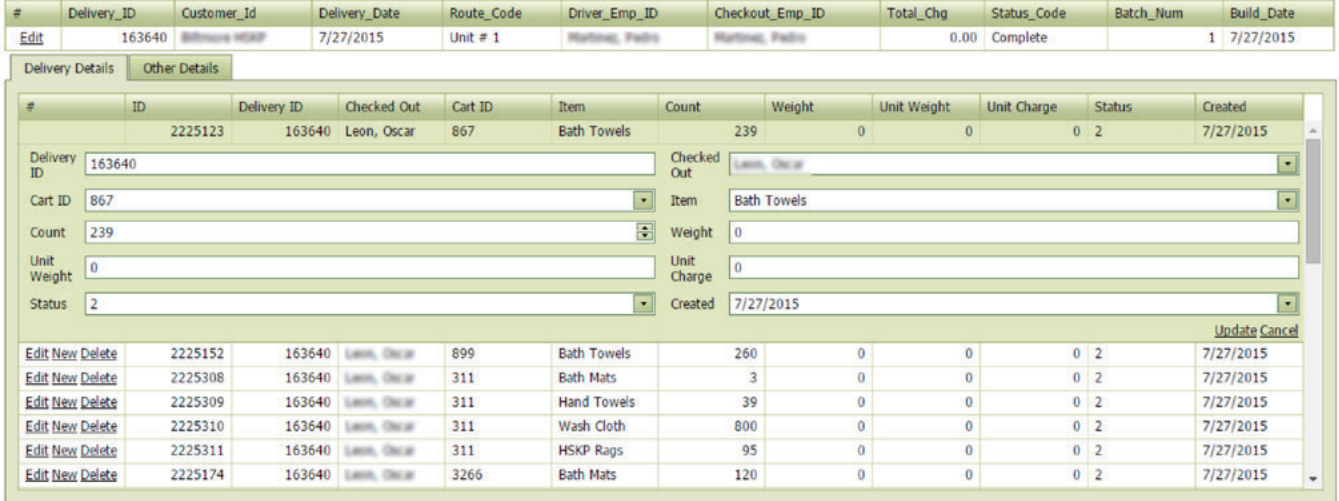

<span id="page-32-2"></span>*Figure 44.* Delivery History Report: Edit a delivery

### <span id="page-33-0"></span>*Delivery Summary*

The Delivery Summary report provides high-level customer delivery report. The report gives cart level weight information, Each pink stripe begins a different customer. Adjust the report using the date and customer selection tools.

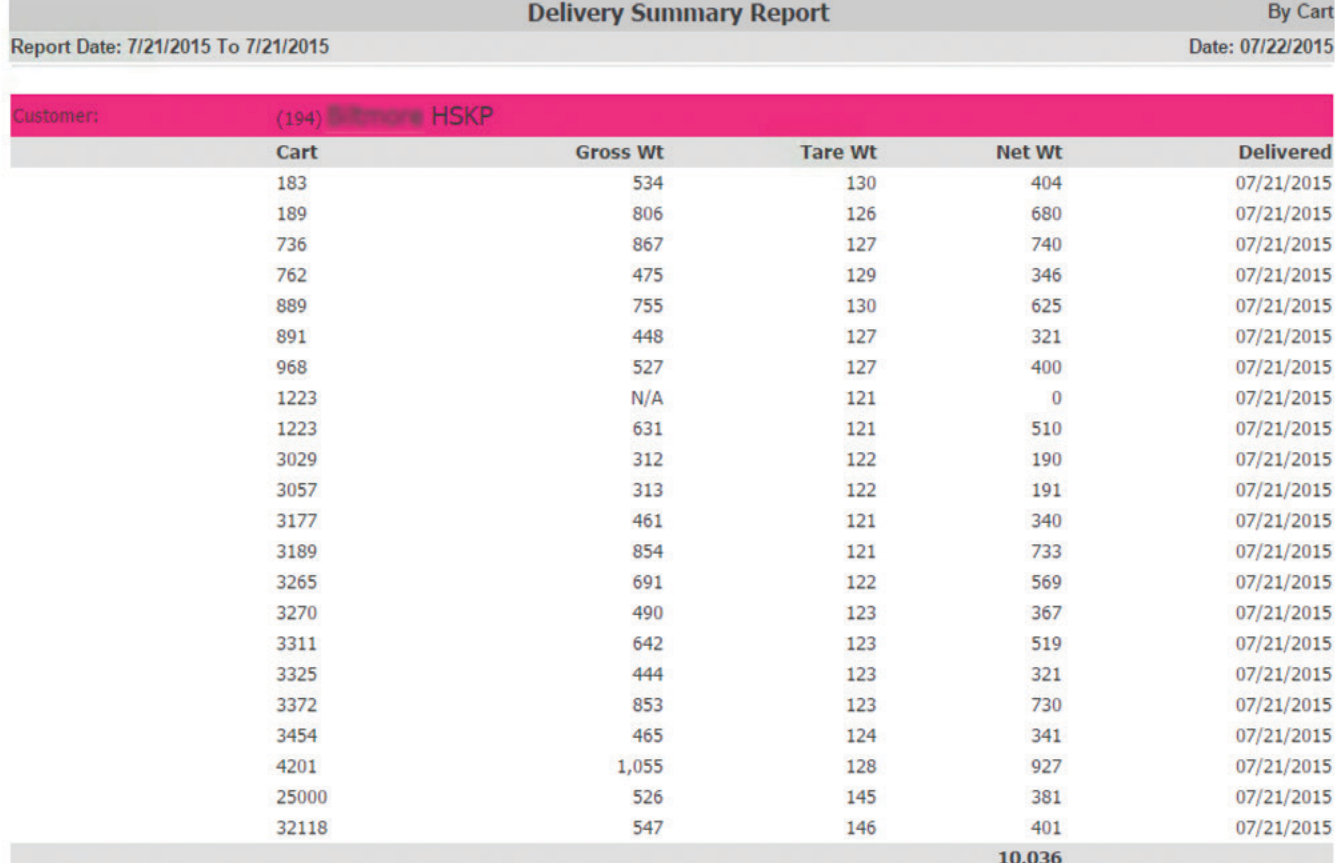

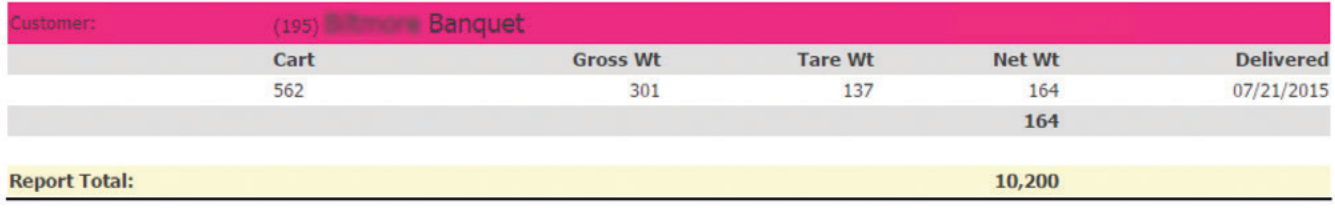

*Figure 45.* Delivery Summary Report.

### <span id="page-34-0"></span>*Build Summary*

The Build Summary provides daily totals based on the items delivered (see [Figure 46](#page-34-1)). If your date selection spans multiple days the report gives daily totals along with the customer and report totals.

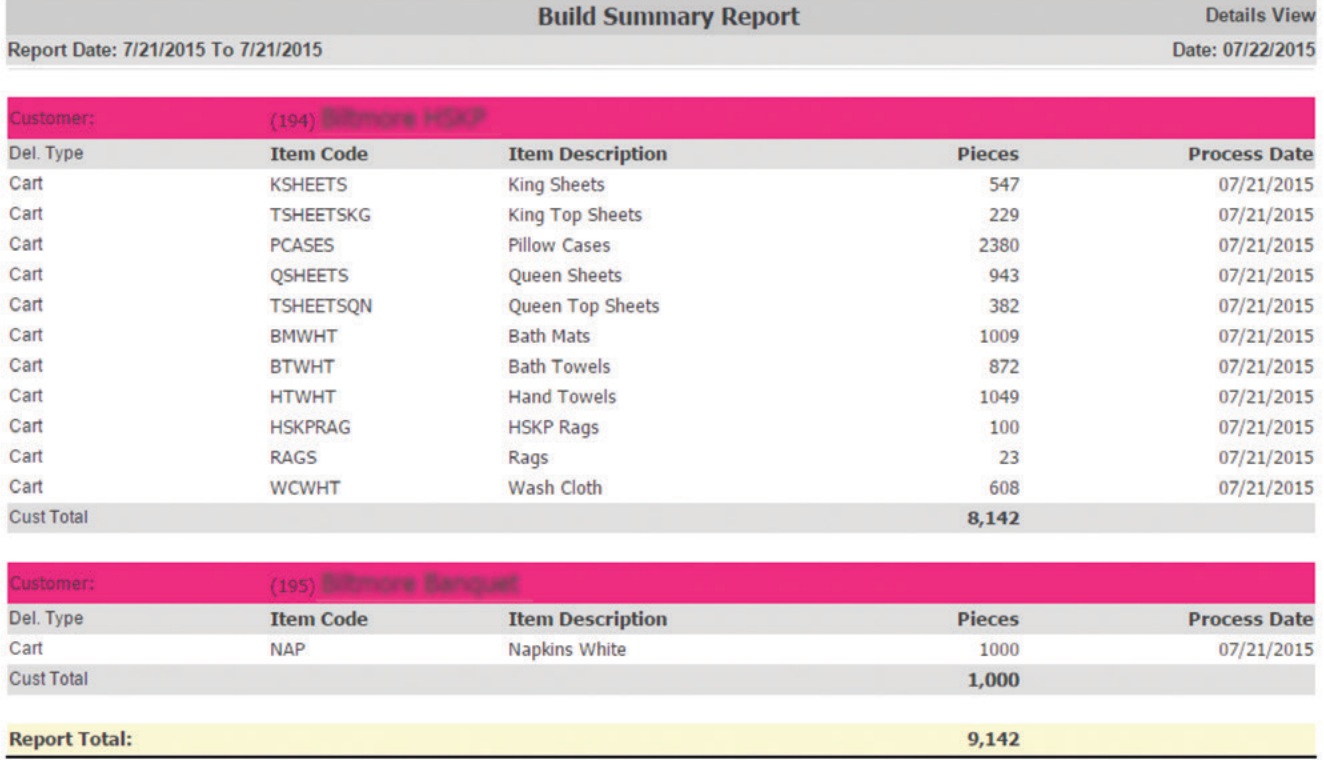

<span id="page-34-1"></span>*Figure 46.* Build Summary Report.

### *History By Item*

The *History By Item*, or *Deliveries by Item* report allows you to view your data based on your item and customer selections. The report provides the quantity and weights for the selected items for each customer (see [Figure 47](#page-34-2))

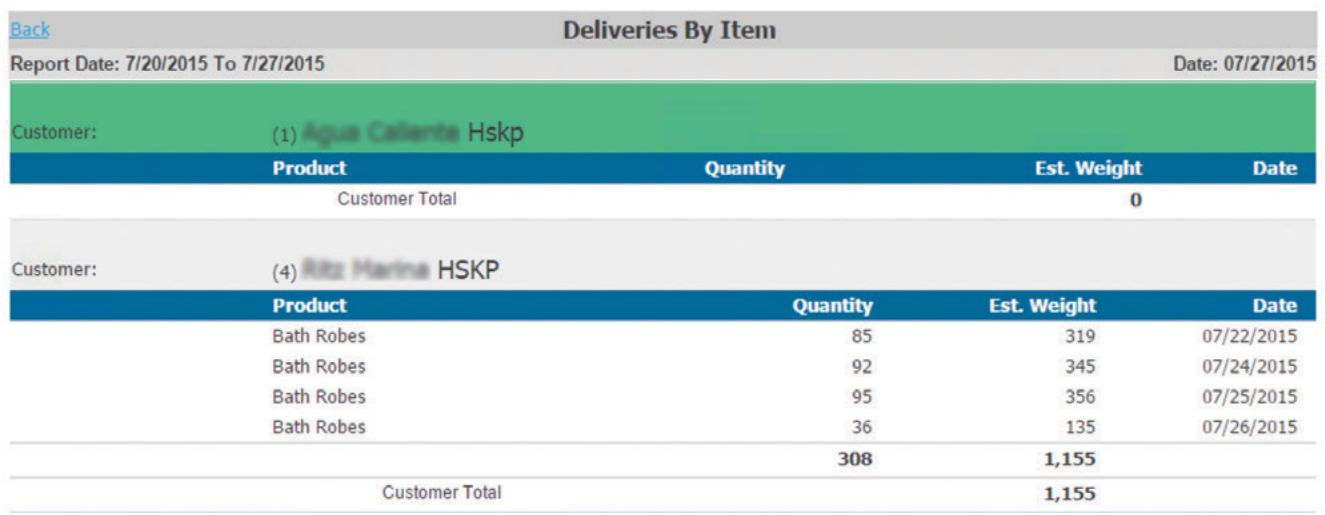

<span id="page-34-2"></span>*Figure 47.* Delivery History Report: Edit a Delivery

### <span id="page-35-0"></span>*Customer Lookup*

The *Customer Lookup* allows you to pull up contacts, products, graphs, and delivery and check in history for customers (see [Figure 48\)](#page-35-1).

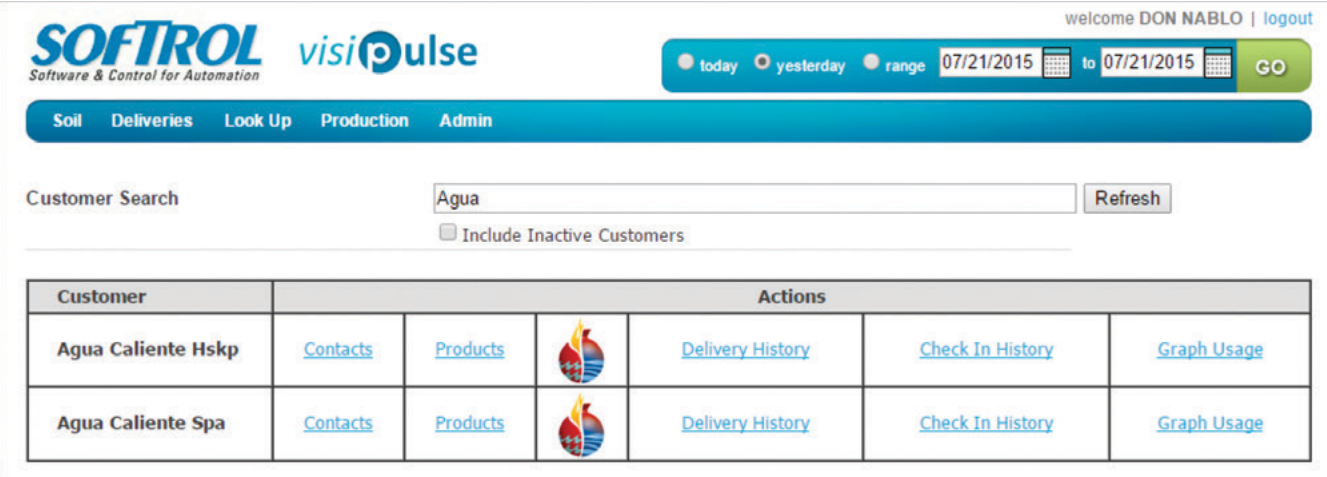

<span id="page-35-1"></span>*Figure 48.* Customer Lookup.

#### *Contacts and Products*

The Contacts and Products links let you view all of the contacts and products set up for the customer. Rather than going to the PPS Workstation you can get this information through your browser (see [Figure 49\)](#page-35-2). If you need to modify this data, use the PPS Monitor application on the PPS Workstation.

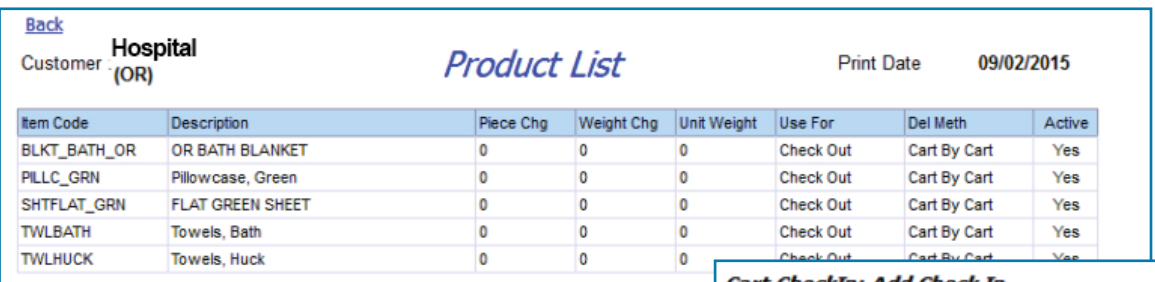

<span id="page-35-2"></span>*Figure 49.* Product List.

#### *Check In History*

The Check In History allows you to view the check-ins for the customer selected. Using the **Add Check In** link in the upper right of the report you can add check ins for the customer using the *Add Check In* screen ([Figure 50](#page-35-3)). Remember when adding the weight to subtract the tare weight to get the net weight.

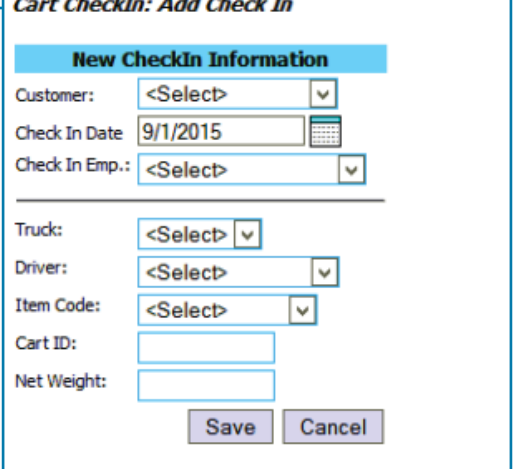

<span id="page-35-3"></span>*Figure 50.* Add Check In.

#### <span id="page-36-0"></span>*Graph Usage*

The **Graph Usage** link generates graphs for the selected customer based on their deliveries (see [Figure 51\)](#page-36-1). The report uses date criteria of its own, and it does not use the global dates you have set. The top report is the Delivered and Soiled Weight comparing in and outbound product. The second graph, Products Delivered, breaks out the deliveries by item and their delivered counts.

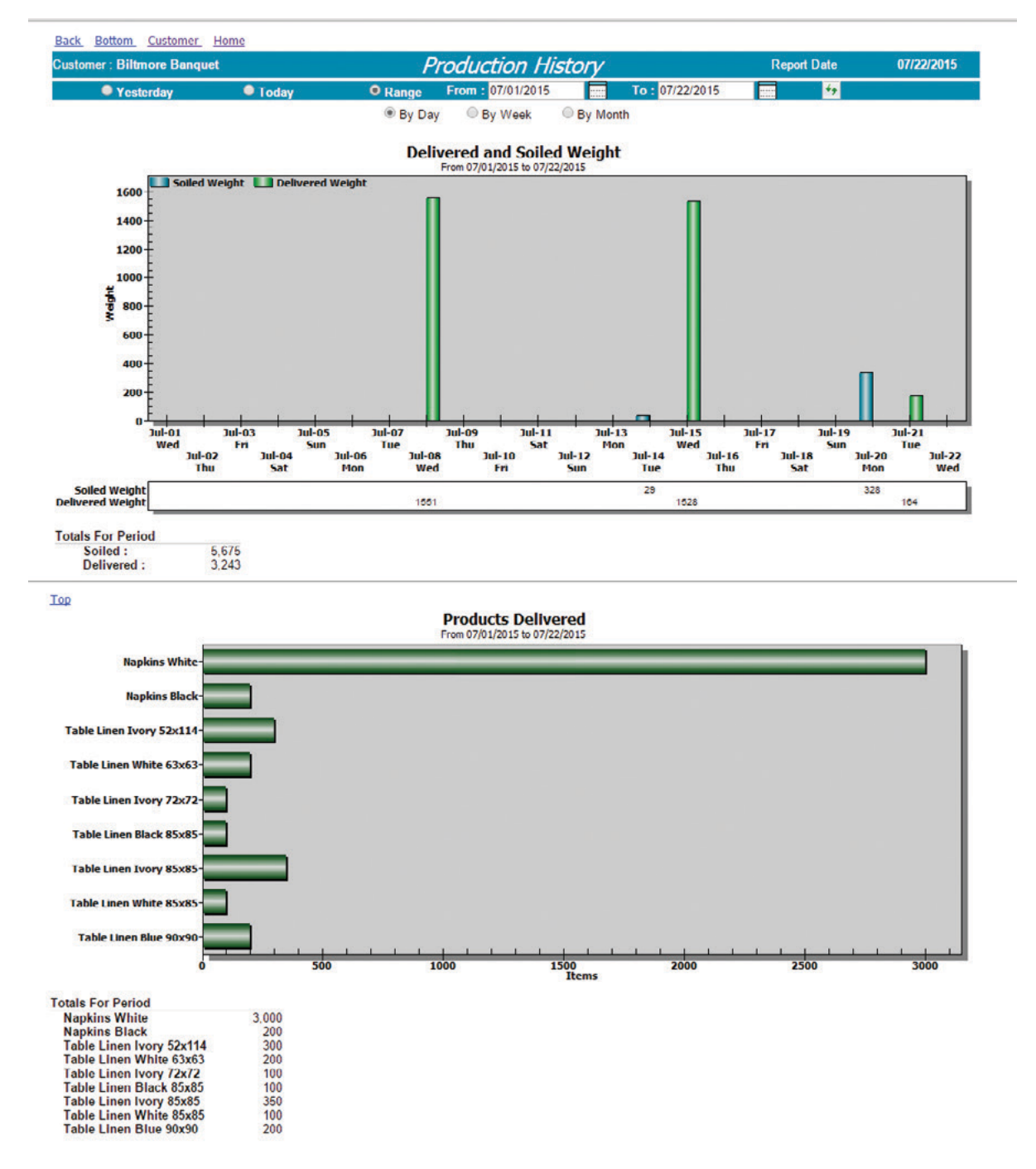

<span id="page-36-1"></span>*Figure 51.* Customer Lookup: Graph Usage.

### <span id="page-37-0"></span>*Production Variance*

The *Product Variance Report* allows you to compare the quantities received to those delivered. The report breaks down the data by the day. You can compare the cart's outgoing contents and weights with the cart's returned contents and weights (see [Figure 52](#page-37-1)).

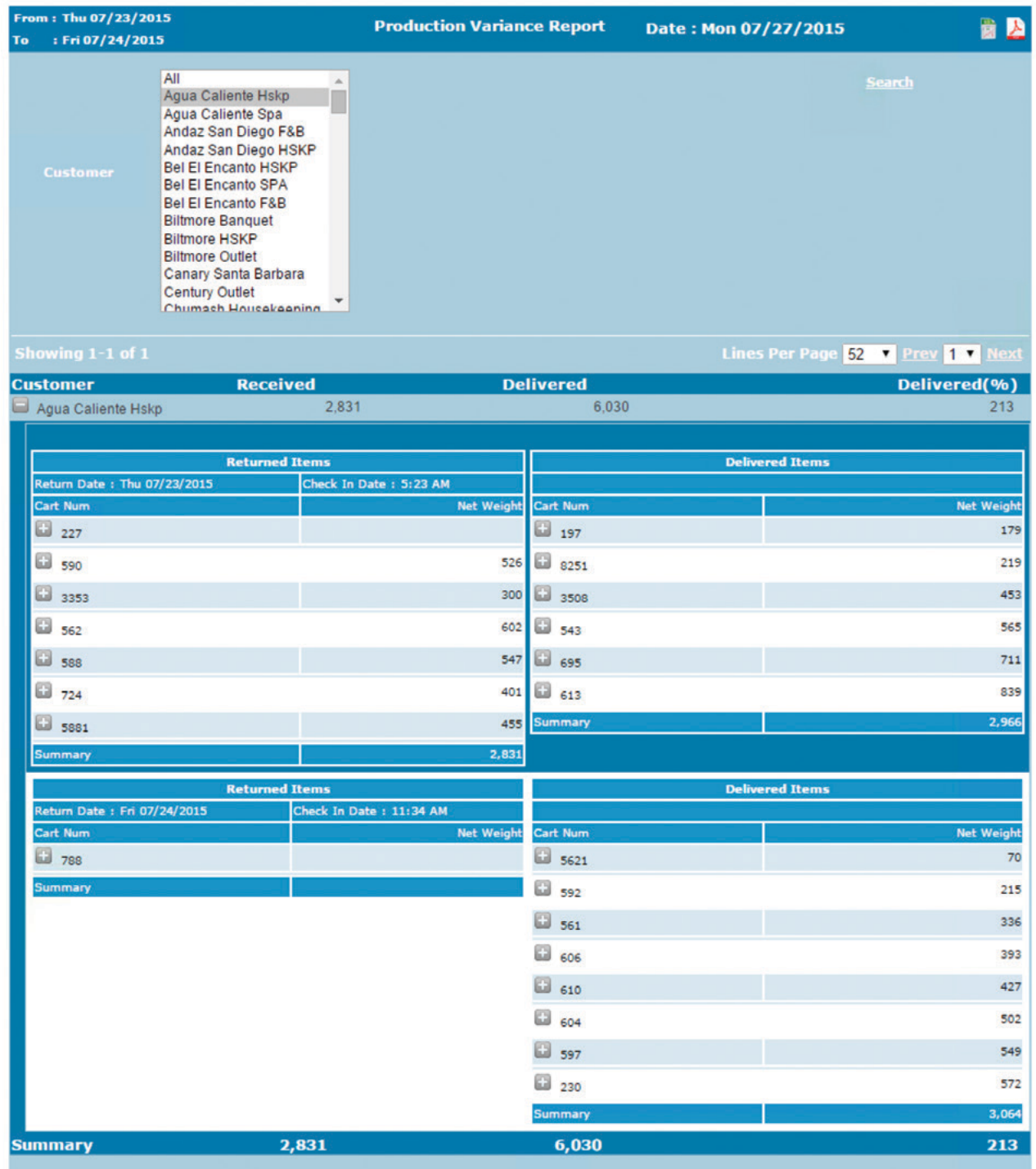

<span id="page-37-1"></span>*Figure 52.* Product Variance Report.

### <span id="page-38-0"></span>*Shipped Summary*

The *Shipped Summary* provides totals for the item counts for the given time period. The report allows you to select the shifts, plants, and items to include in the report (see [Figure 53](#page-38-1)).

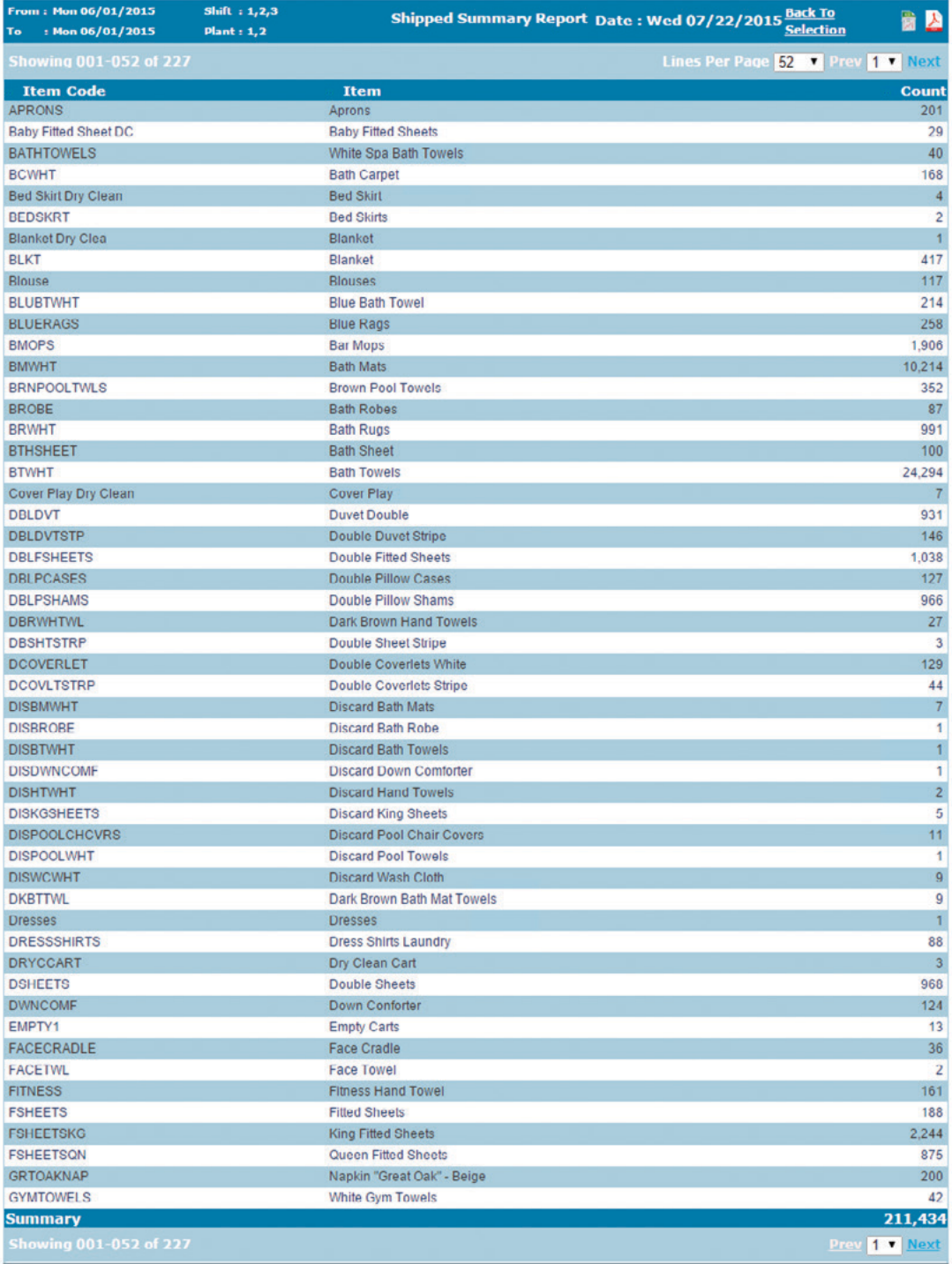

<span id="page-38-1"></span>*Figure 53.* Shipped Summary.

PPS Cart

This page intentionally left blank.

# <span id="page-40-1"></span><span id="page-40-0"></span>*Support: Getting Additional Help*

If you find yourself in the need for help with the process, you have several support options:

#### *Web Support*

Visit the Softrol Support website ( support.softrol.com) to get current documentation. With your support login you will find:

- Product manuals,
- site specific details, and
- software downloads.

#### *Telephone Support*

Call 1-877- 241-7679 for Softrol's technical support. Site License Number may be necessary to receive support.

#### *Email*

support@softrol.com

#### *Hardware Repair*

A Return Merchandise Authorization (RMA) is required to return a part for repair or credit. To request an RMA call 1-888-763-8765 (888-SOFTROL) ext. 122 or email rma@softrol.com.

#### *Parts*

For replacement parts contact Softrol's Parts Department between the hours of 8:30 a.m. and 5:30 PM EST at 1-888-763-8765 (888-SOFTROL) ext. 110 or email parts@softrol.com.

#### *Site License*

Site Licenses are available for all Softrol's automation and information networks. Please contact Softrol Support support@softrol.com or call 1-888-765-8765 (888-SOFTROL) ext.128

PPS Cart

This page intentionally left blank.

# <span id="page-42-0"></span>*Hardware Requirements*

PPS Cart typically shares runs on the same computer as the main PPS program. The minimum hardware requirements for the PCs is as follows:

### *Database PC Hardware Requirements*

#### Required: 1

Minimum system requirements:

- 2.4 GHz or greater server class machine (rack mountable if desired)
- Two 100GB drives or larger (to support RAID 1 mirrored drives)
- RAID 1 capable (mirrored drives)
- 8GB of memory
- DVD/CD-RW optical drive
- 2 Ethernet connections 100Mbs or better
- LCD monitor (minimum 1280x1024 resolution)
- 8 port Ethernet workgroup switch<br>• Local network cabling and connect
- Local network cabling and connections

Operating systems and software:

- Microsoft Windows 2008 Server or later
- Microsoft SQL Server 2008 Release 2 or later.
- Open Office
- PDF printer

### *PPS Application PC*

Required: 1

Minimum system requirements:

Hardware Platform:

- 2.0 GHz processor PC
- Min 4 GB RAM
- Min 100 GB disk space
- DVD/CD-RW optical drive
- 2 Ethernet connections 100Mbs or better
- LCD monitor (minimum 1280x1024 resolution)
- Local Network Cabling and Connections

Operating systems and software:<br>• Microsoft Windows 7 (32bit.

• Microsoft Windows 7 (32bit, or 64bit)

Appendix A

This page intentionally left blank.

# *Index*

**A** Access Pin [9,](#page-12-0) [15](#page-18-0) Add New Check In [32](#page-35-0)

#### **B**

Badge Number [15](#page-18-0) Build Load [22](#page-25-0) Available Carts [22](#page-25-0) Cart Audit [23](#page-26-0) Check Out Process [22](#page-25-0) Check Out Window [22](#page-25-0) Complete Carts [23](#page-26-0) Completed Carts [22](#page-25-0) Complete the Load [24](#page-27-0) Late Carts [23](#page-26-0) Manifest [24](#page-27-0)

Build Loads Completed Carts [23](#page-26-0) Review [23](#page-26-0)

Build Summary [31](#page-34-0)

#### **C**

Cart Audit [23](#page-26-0) Cart Build [19](#page-22-0) Add to Item [21](#page-24-0) Adjust Quantity [21](#page-24-0) Cart Build Window [19](#page-22-0) Delete Item [21](#page-24-0) Edit a Cart [21](#page-24-0) Load [19](#page-22-0) Move Item [21](#page-24-0)

Cart Build option Enabling [9](#page-12-0)

Cart ID [10](#page-13-0) Cart Maintenance Modify a Cart [10](#page-13-0)

Cart return [1](#page-4-0) Cart Return Window [16](#page-19-0) Carts Active status [10](#page-13-0) Add carts [10](#page-13-0) Managing Carts [10](#page-13-0)

Check in Customer [16](#page-19-0) Inventory List Edit [18](#page-21-0)

Review [18](#page-21-0) Route [16](#page-19-0)

Check In [1](#page-4-0), [16](#page-19-0) Cart Inventory [17](#page-20-0)

Check In History [32](#page-35-0) Check Out [1,](#page-4-0) [22](#page-25-0) Available Carts [22](#page-25-0) Check Out Process [22](#page-25-0) Check Out Window [22](#page-25-0) Completed Carts [22](#page-25-0)

Complete Carts [23](#page-26-0) Completed Carts [23](#page-26-0) Complete the Load [24](#page-27-0) Cost Center [7](#page-10-0) Count uplift percent. *See* Customers: Count Uplift Percent Customer Delivery History Report [27](#page-30-0) Customer Items [6](#page-9-0) Customer Lookup [32](#page-35-0) Customers Add [4](#page-7-0) Add a New Customer [4](#page-7-0) Add Customer Items [6](#page-9-0) Assign Production Items to Customers [12](#page-15-0)

Contacts Add [8](#page-11-0)

Count Uplift Percent [4](#page-7-0) Deactivate [6](#page-9-0) Delivery Units [5](#page-8-0) Description for Customer [7](#page-10-0) Display Order [4](#page-7-0) Modify [6](#page-9-0) New [4](#page-7-0) Production Items [6](#page-9-0) Product Processing Time [4](#page-7-0) Unassigned customer [7](#page-10-0)

#### **D**

Database PC Hardware Requirements [39](#page-42-0) Delivery History [27](#page-30-0) Delivery Method [7](#page-10-0) Delivery Summary [30](#page-33-0) Delivery Units [5](#page-8-0)

Active Status [6](#page-9-0) Add [5](#page-8-0) Rename [5](#page-8-0)

Department [3](#page-6-0) Dry Cleaning [20](#page-23-0) Add to Delivery [20](#page-23-0)

#### **E**

Employees Managing [9](#page-12-0)

#### **G**

Graph Usage [33](#page-36-0)

#### **H**

Hardware Requirements [39](#page-42-0) History By Item [31](#page-34-0)

#### **I**

Interface, using [14](#page-17-0) Keypad [14](#page-17-0)

Introduction [1](#page-4-0) Item Group Add New [11](#page-14-0)

Items Add a New Item [11](#page-14-0) Assign to Customers [12](#page-15-0) Modify a Production Item [12](#page-15-0)

#### **K**

Keypad [14](#page-17-0)

#### **L**

Late Carts [23](#page-26-0) Logging in [15](#page-18-0)

#### **M**

Manifest [24](#page-27-0) Print [24](#page-27-0) View [24](#page-27-0)

PPS Cart

**P** PPS Application PC [39](#page-42-0) PPS Cart Logging in [15](#page-18-0) Badge Number [15](#page-18-0)

PPS Monitor [2](#page-5-0) Items [3](#page-6-0)

Production Control Window [3](#page-6-0) Using [3](#page-6-0)

Production Item Maintenance [11](#page-14-0) Production Items [6,](#page-9-0) [11](#page-14-0). *See* Items Add an Item to All Customers [7](#page-10-0)

Production Variance [34](#page-37-0) Product Variance Report [34](#page-37-0)

#### **R**

Reports [25](#page-28-0) Add New Check In [32](#page-35-0) Basics [25](#page-28-0) Build Summary [31](#page-34-0) Check In History [32](#page-35-0) Contacts [32](#page-35-0) Criteria Selection Screens [26](#page-29-0) Criteria Selection Screens [26](#page-29-0) Customer Delivery History [27](#page-30-0) Customer Lookup [32](#page-35-0) Date selection [25](#page-28-0) Date Selection [25](#page-28-0) Delivery History [27](#page-30-0) Edit [28](#page-31-0) Internal Manifest View [27](#page-30-0) Manifest View [27](#page-30-0) Delivery Summary [30](#page-33-0) Edit the Delivered Items [29](#page-32-0) Edit the Delivery [28](#page-31-0) Graph Usage [33](#page-36-0) History By Item [31](#page-34-0) Manifest Views [27](#page-30-0) Production Variance [34](#page-37-0)

Products [32](#page-35-0) Product Variance Report [34](#page-37-0) Shipped Summary [35](#page-38-0)

Review [16](#page-19-0) Route Code [13](#page-16-0) Routes [13](#page-16-0) Add a New Route [13](#page-16-0) Modify a Route [13](#page-16-0)

#### **S**

Shipped Summary [35](#page-38-0) Support [37](#page-40-0) Email [37](#page-40-0) Hardware Repair [37](#page-40-0) Parts [37](#page-40-0) Site License [37](#page-40-0) Telephone Support [37](#page-40-0) Web Support [37](#page-40-0)

System Setup [2](#page-5-0)

#### **T**

Tare Weight [10,](#page-13-0) [17](#page-20-0) Task [7](#page-10-0)

#### **U**

Unassigned customer [7](#page-10-0)

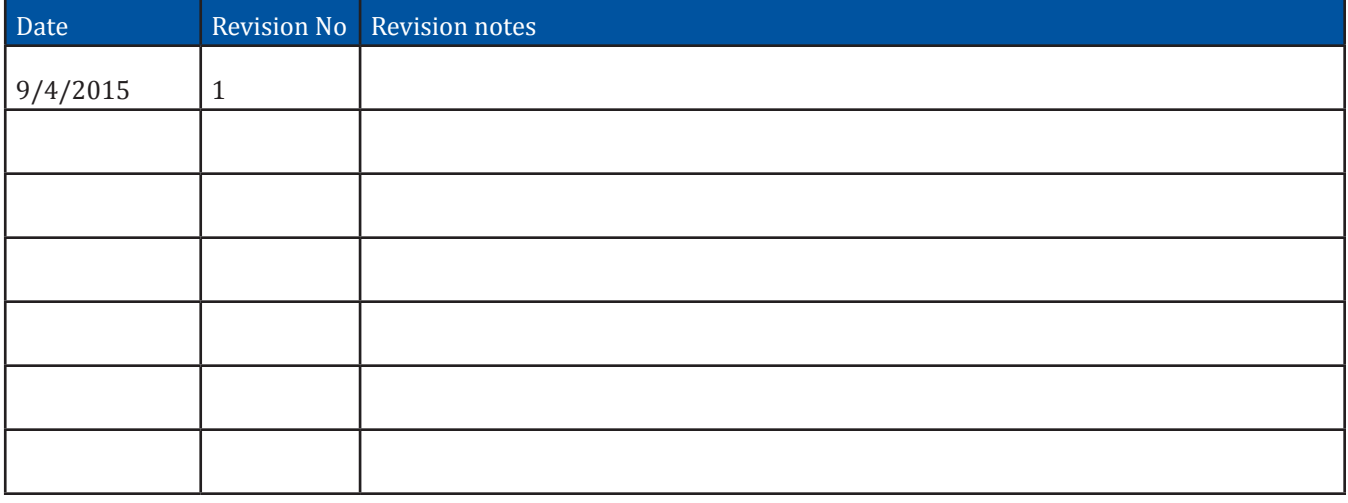

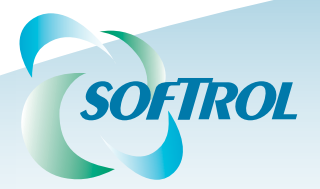

1100 North Point Parkway Acworth, GA 30102 (770) 974-2700 1.888.SOFTROL www.softrol.com Part No. MANUAL-PPS-CART

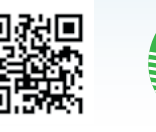